# 22.メール配信

目次

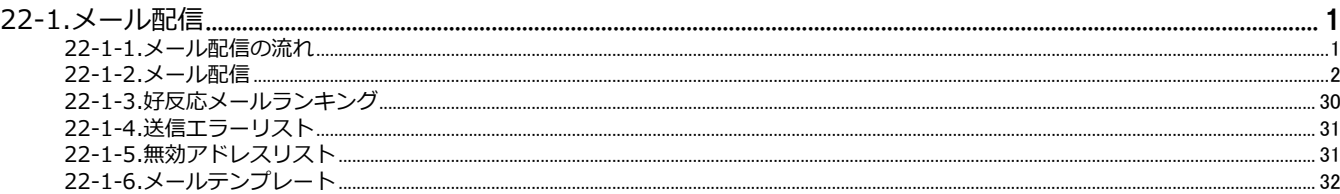

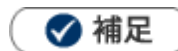

本マニュアルについて 顧客深耕 AO の「コンタクト情報」を「商談情報」と記載しております。

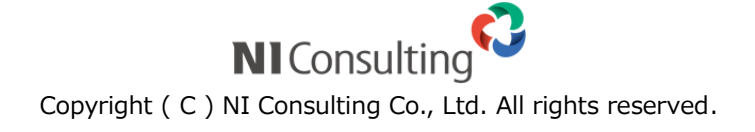

# <span id="page-1-0"></span>22-1.メール配信

# <span id="page-1-1"></span>22-1-1.メール配信の流れ

お客様に対して、情報提供する手段の一つがメール配信です。ここでは、メール配信方法について説明します。 メール配信の流れは以下の通りです。

# ❶ 重要

- メール配信を行うためには、事前にメール配信環境の設定が必要となります。 自社のシステム管理者へご確認ください。
- システム管理者の方はメール DM サーバーを利用してメール配信する場合は「導入ガイド」マニュアルをご確認 ください。Sprinkler 用アカウントを利用してメール配信する場合は、システム設定マニュアル「メール」をご 確認ください。

*Step1*

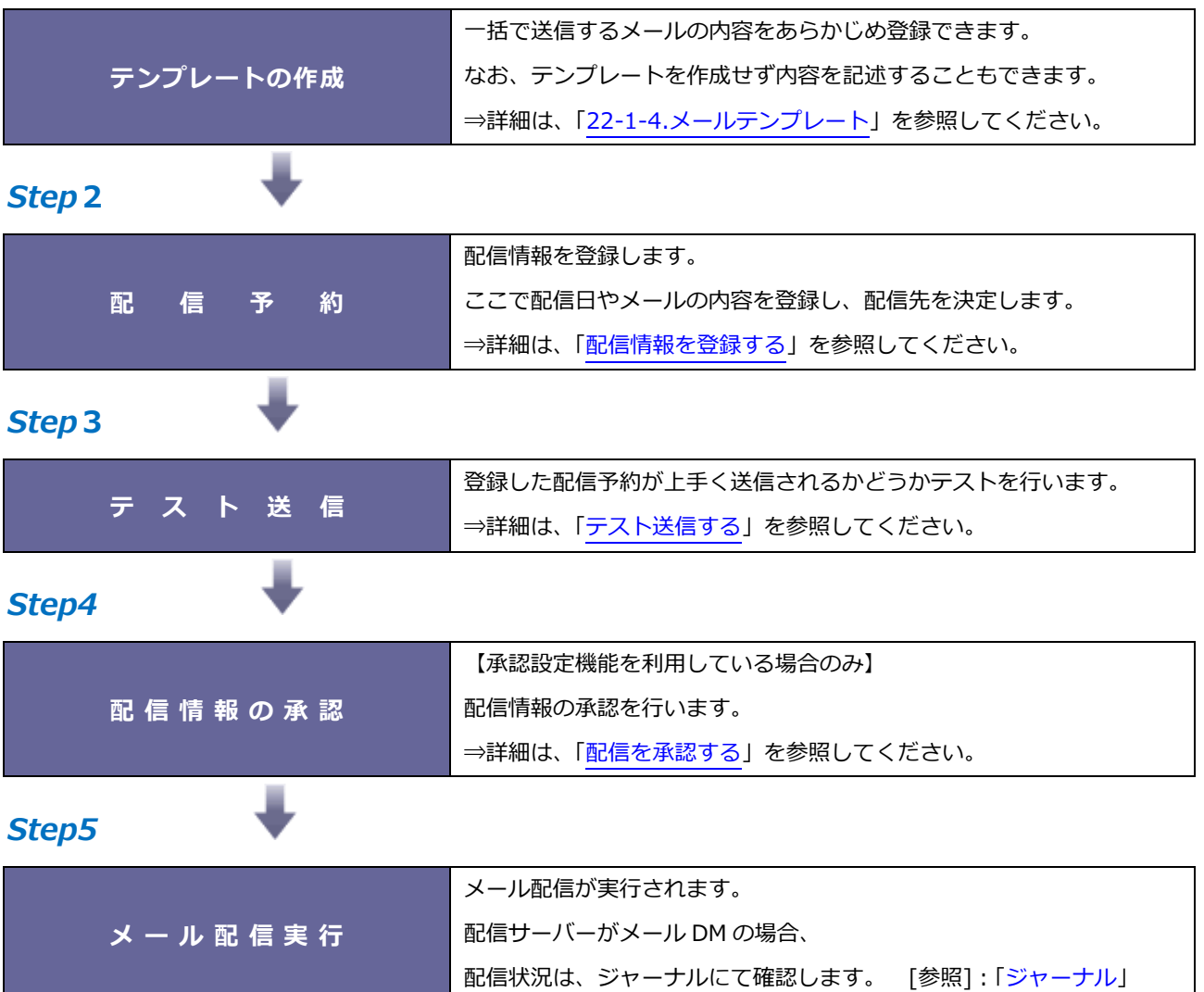

# <span id="page-2-0"></span>22-1-2.メール配信

#### <span id="page-2-1"></span>**配信情報を登録する**

一括でメールを配信するために、配信情報の登録を行います。配信時に「予約語」を利用することができます。 是非ご活用ください。

- **1.** 左メニューより、「メール配信」から「配信検索」を選択します。
- **2.** 新<sup>規登録</sup> ボタンをクリックします。 新規登録

⇒新規登録画面が表示されます。

- **3.** 必要事項を入力します。
- 4. 保存/リスト登録 | ボタンをクリックし、内容を保存します。 保存/リスト登録

⇒配信リスト画面が表示されます。

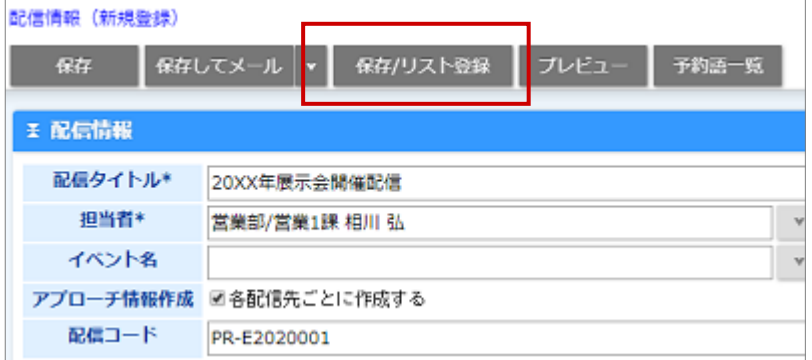

**5.** [リストに追加]ボタンをクリックし、表示されるメニューから配信先を選択します。

※メールアドレスの登録のない情報は選択できません。

※CSV 読込機能を利用して、メール配信リストを読み込む場合は、事前に読み込みファイルを作成してください。

- **6.** 配信先を選択します。
- **7.** 選択された対象が一覧に表示されますので、確認したら画面を閉じます。

◆ 補足

- 『選択:顧客情報』 『選択:顧客情報ターゲットリスト』『 選択:顧客情報リスト抽出』メニューから選択した  $\mathbf{u}$  . 場合には、顧客情報の URL 欄にメールアドレスが設定されている顧客情報と、選択した顧客情報に登録されてい るメールアドレスが登録されているパーソン情報が追加されます。
- 配信情報が登録されると配信予約を行います。(承認機能を利用する場合は、承認後)

配信サーバーにメール DM サーバーを選択した場合は、ジャーナル画面を開き、メール DM サーバーへ予約が送 信されているかご確認ください。

ジャーナル分類:**DM サーバー**

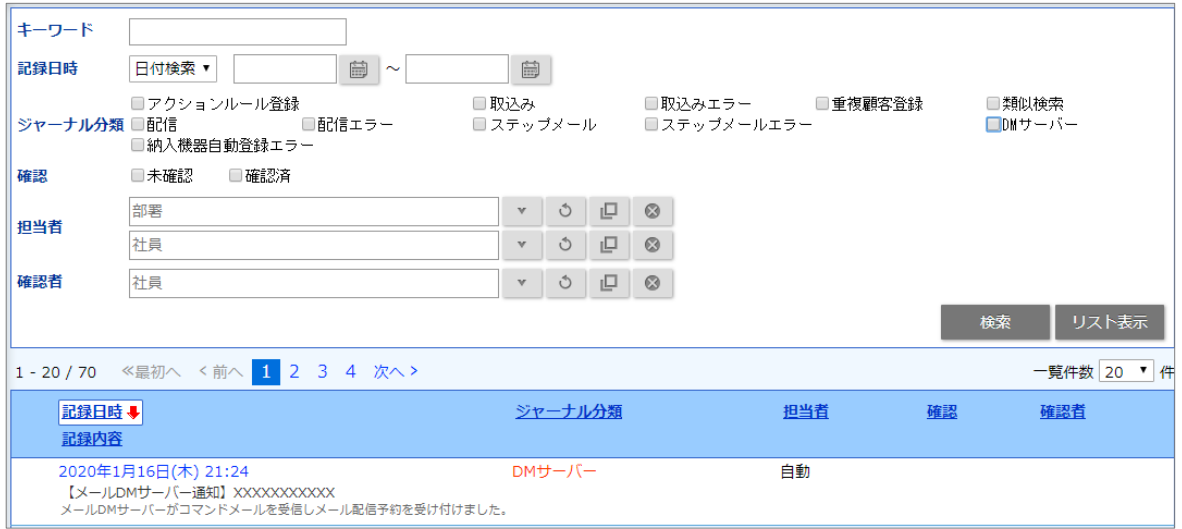

#### **・カテゴリ/項目名称や表示内容について**

システム設定により自由に変更可能であり、下記一覧表とは名称・項目内容および並びが異なる ケースがあります。これは、自社にて新たに作成されたカテゴリおよび項目についても含まれます。 詳細については、自社のシステム管理者に確認してください。

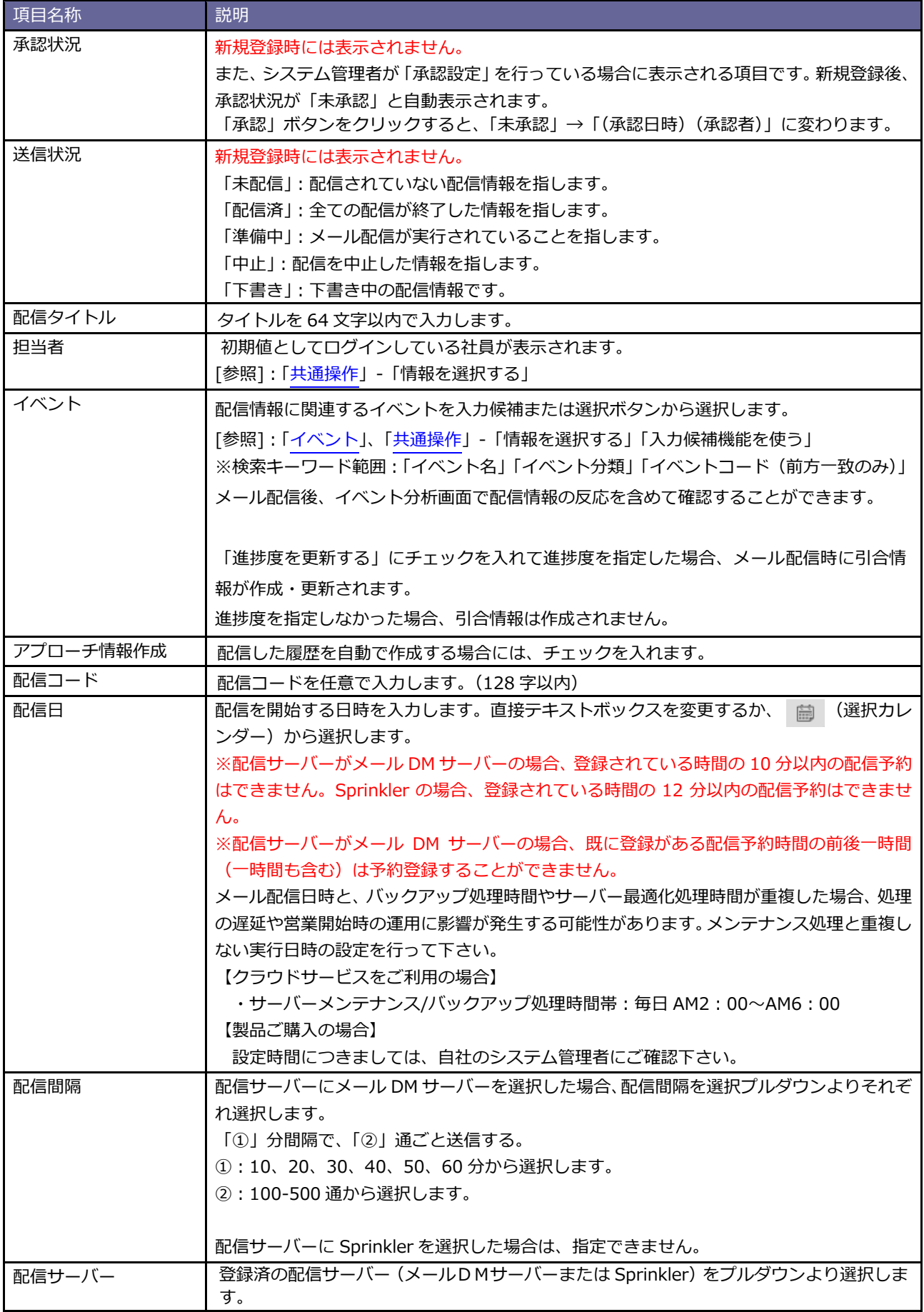

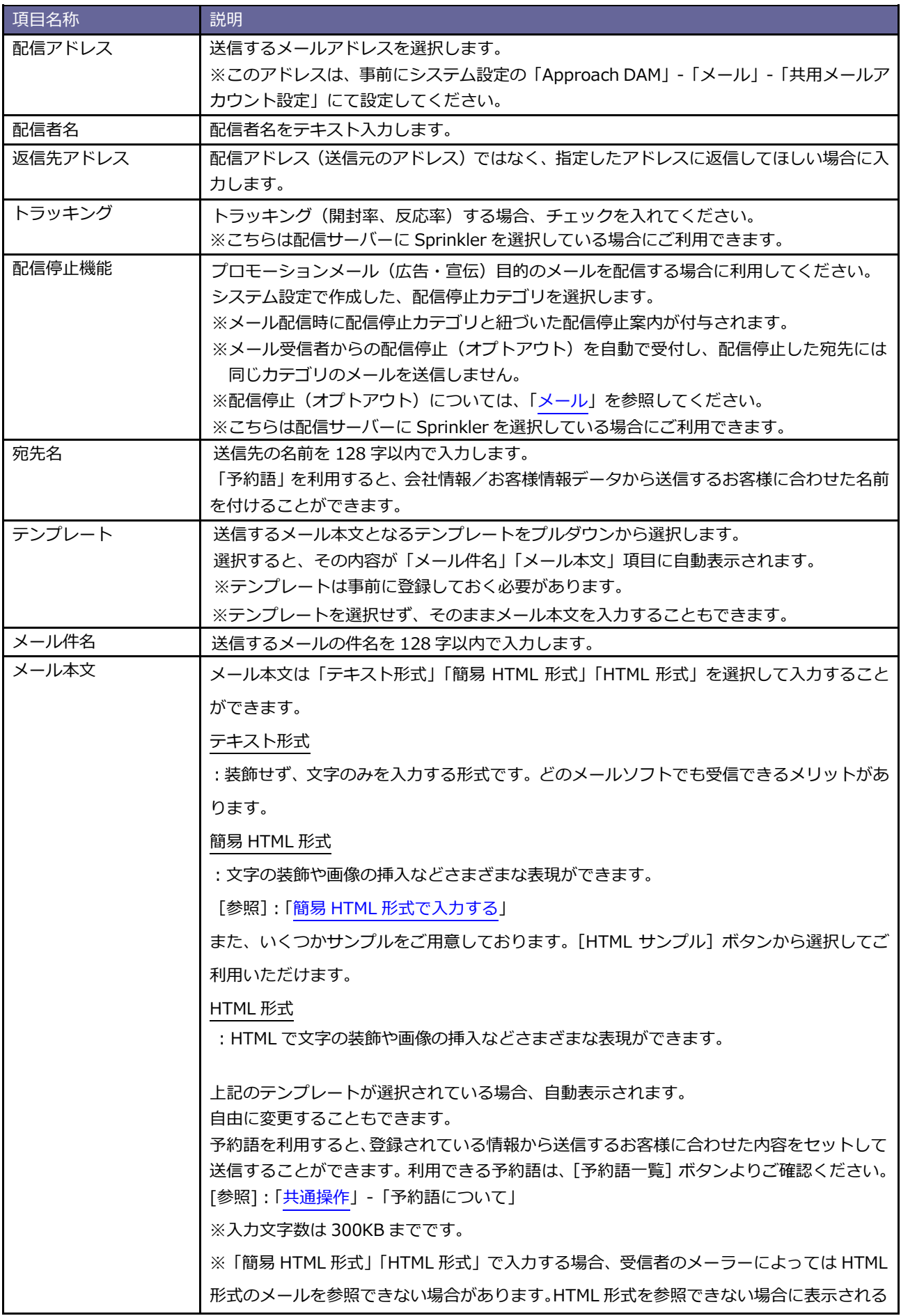

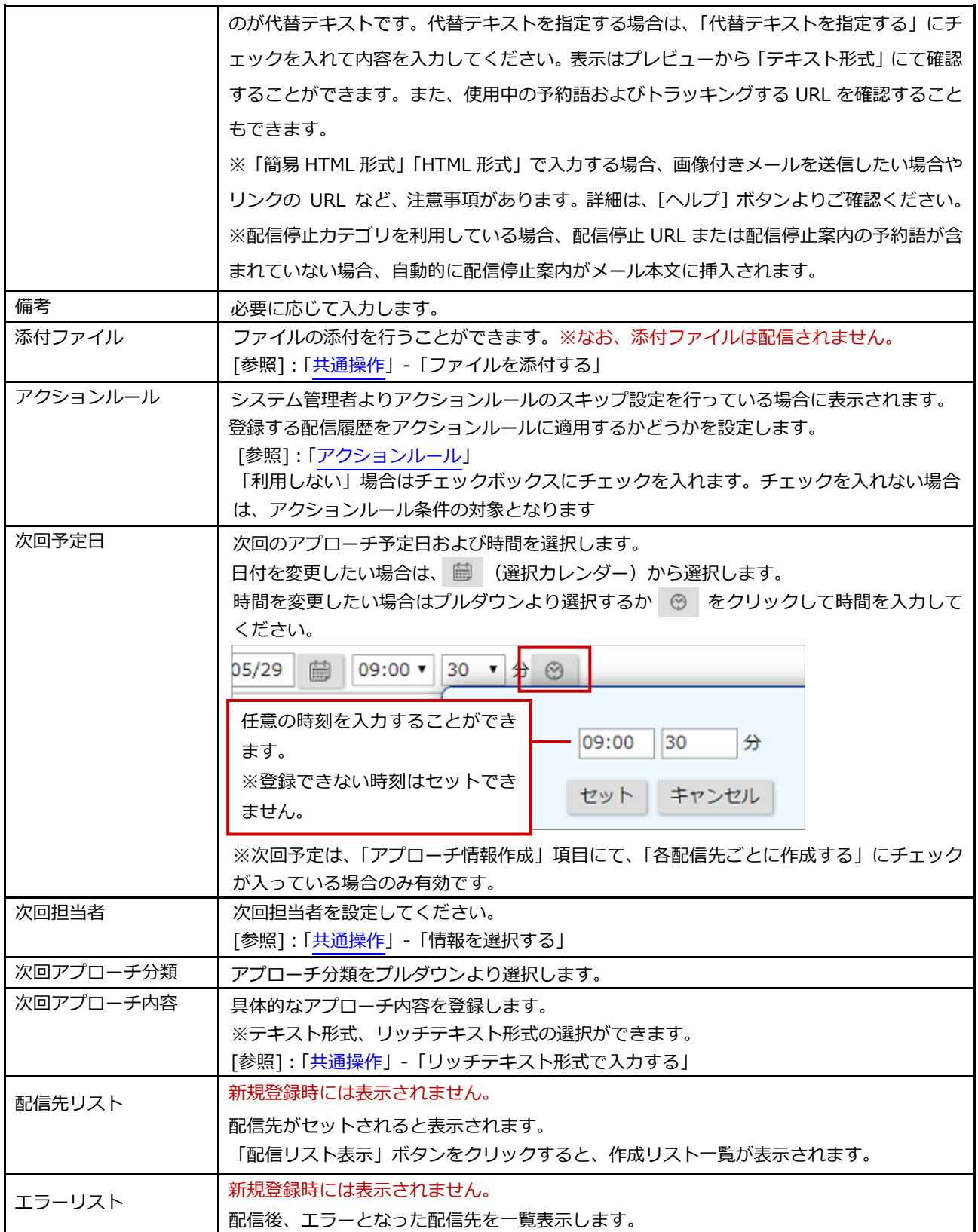

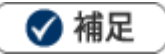

**承認済(※)となった配信情報は、編集・削除ができません。**

変更の必要がある場合は、「承認取消」ボタンをクリックして、配信情報を編集してください。 ※承認設定機能をご利用の場合

# <span id="page-8-0"></span>■ 簡易 HTML 形式で入力する

簡易 HTML 形式を利用すると、文字の装飾や画像の挿入などさまざまな表現ができます。

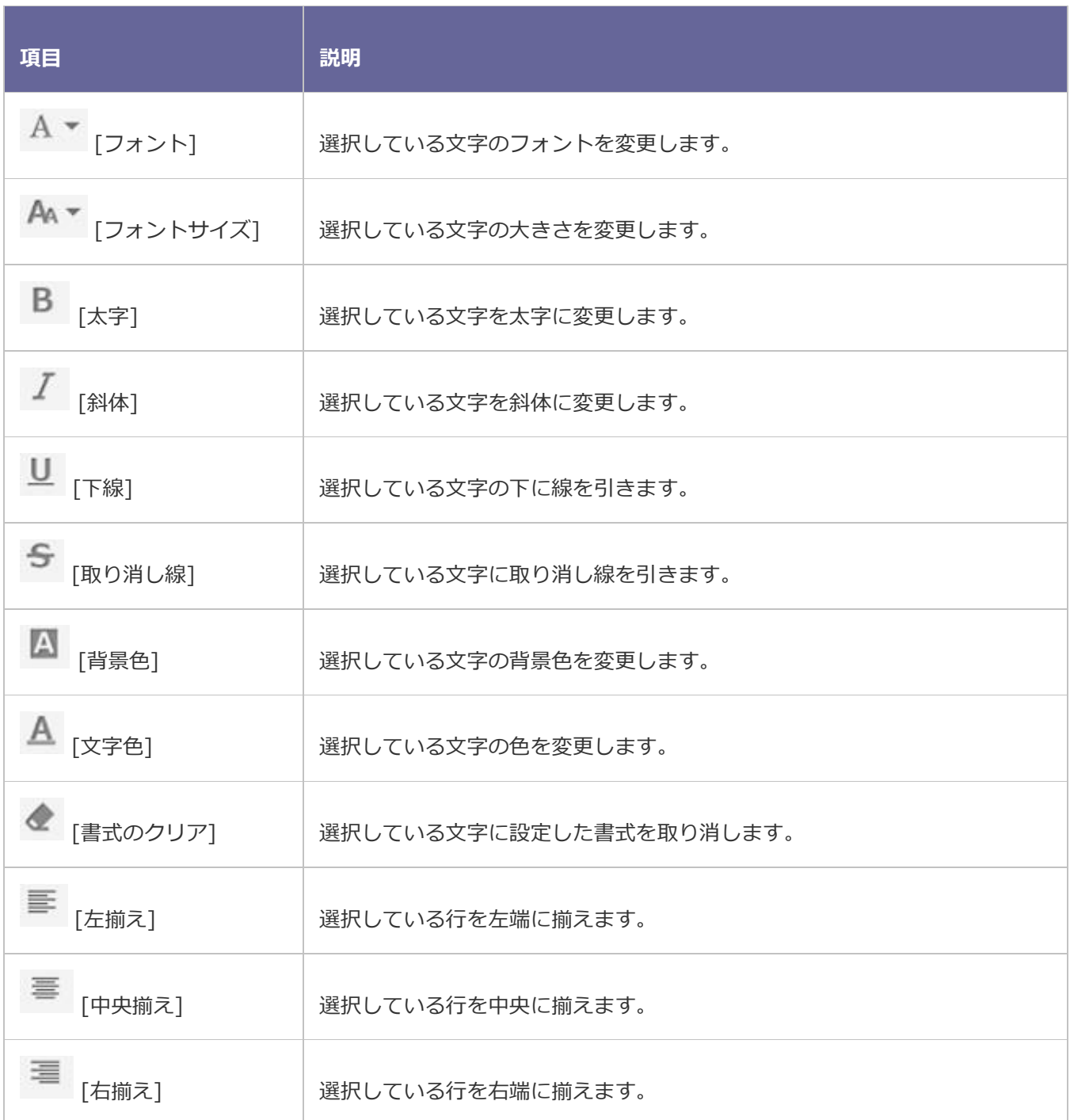

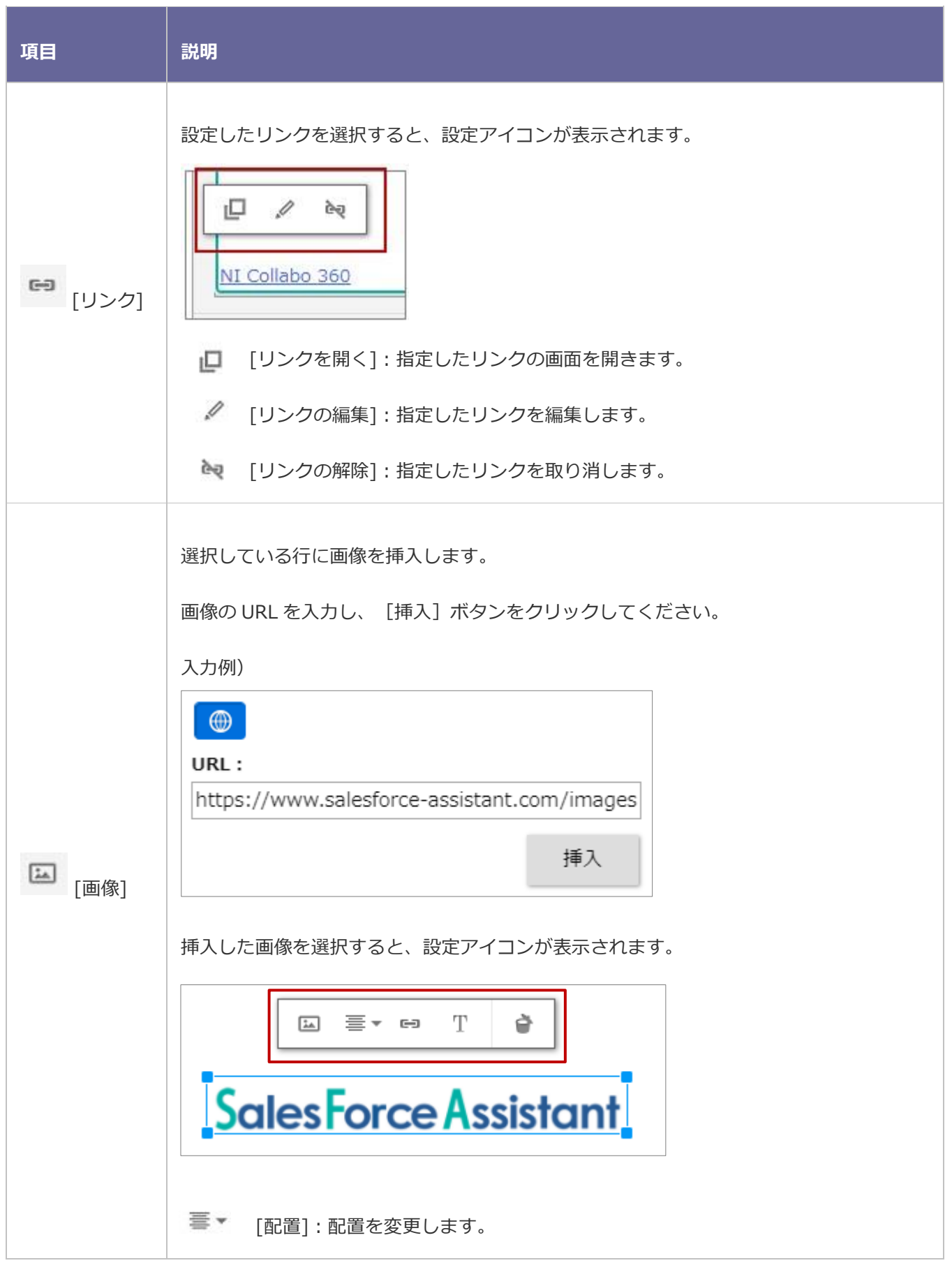

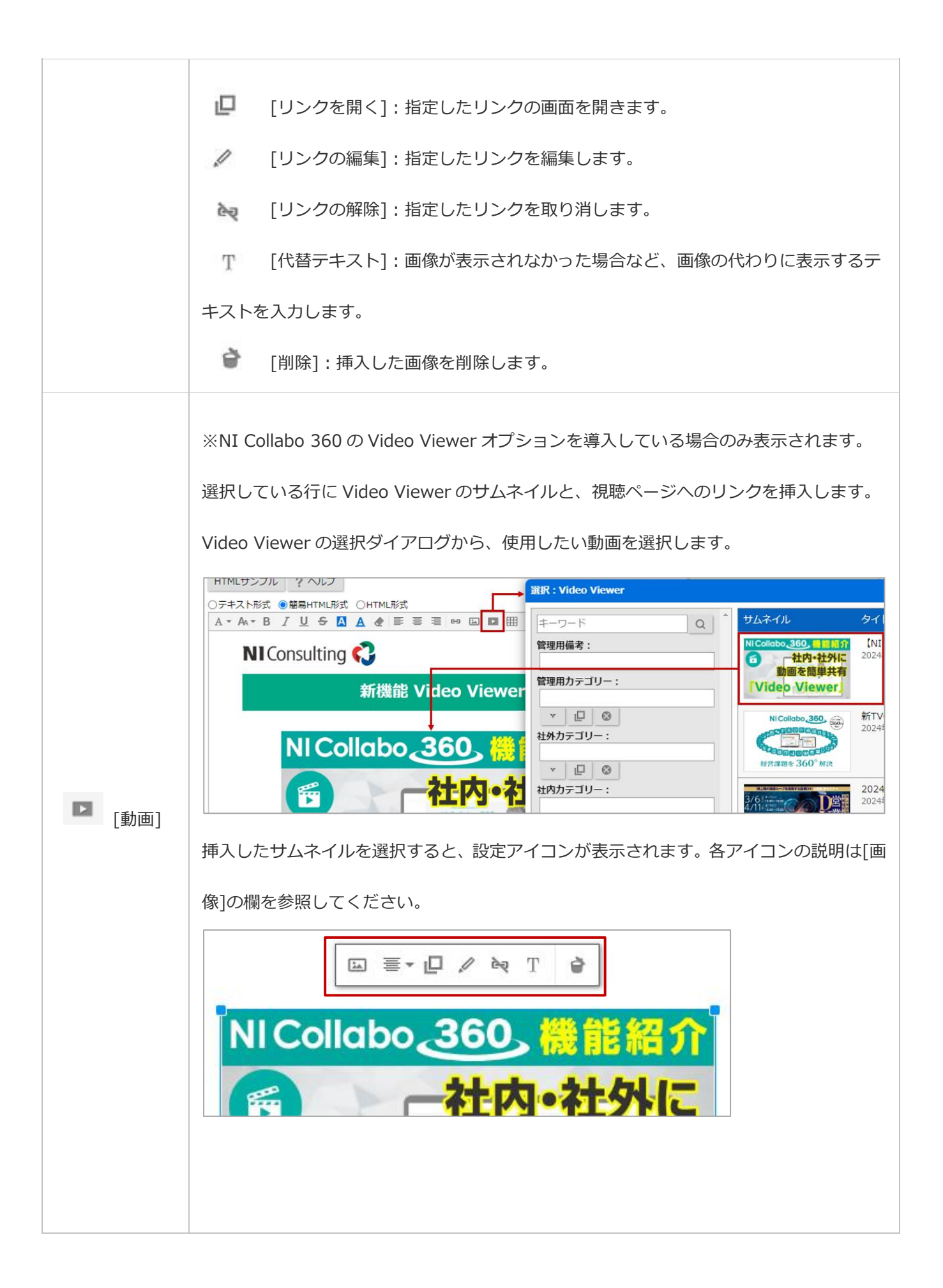

選択している行に表を挿入します。

挿入する表の列と行までカーソルを移動したら、クリックします。

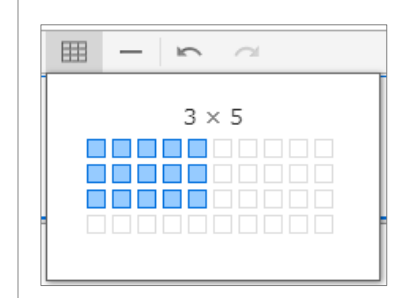

表を選択すると、設定アイコンが表示されます。

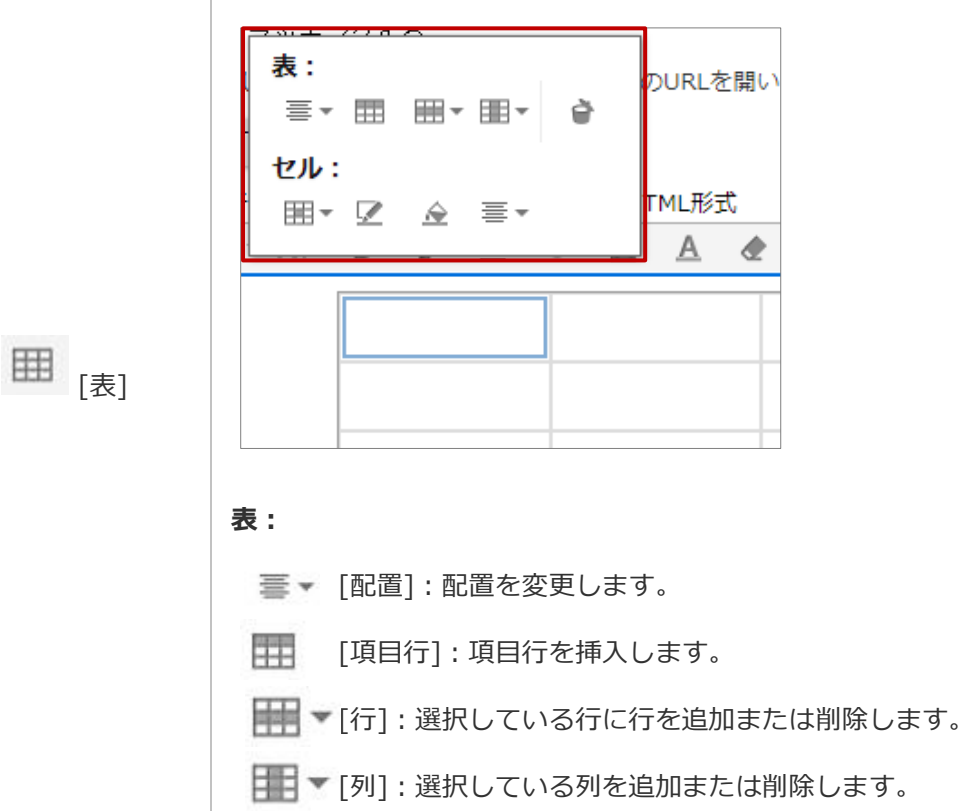

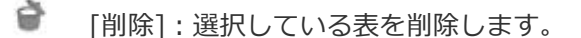

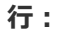

[結合と分割]:選択しているセルを結合または分割します。

- [枠の色]:選択しているセルの枠の色を変更します。
- [背景色]:選択しているセルの背景色を変更します。
- [縦配置]:選択しているセルの文字の配置を変更します。

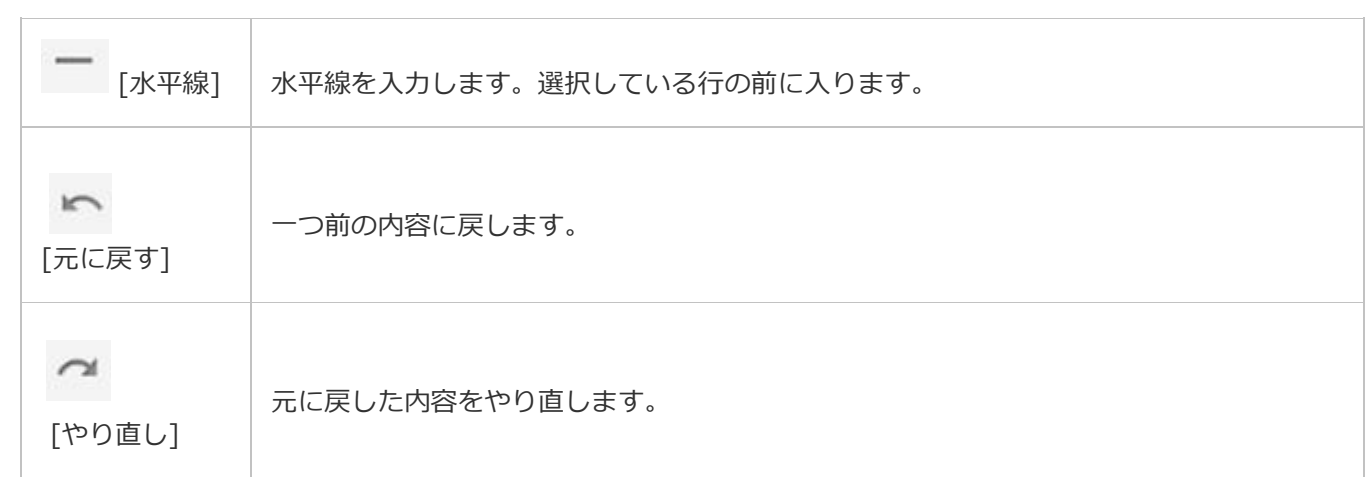

#### **配信リストを読み込む**

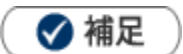

#### **配信リストの CSV 読込について**

Approach DAM 上に登録のないお客様へメール配信を行うことが出来ます。

・CSV 読込より追加した配信先情報と、顧客情報/パーソン情報/顧客情報ターゲットリスト/パーソン情報ター ゲットリストより追加した配信先情報が混在する場合、パーソン情報/顧客情報の以下の担当者項目については、 並び替えが正しく表示されませんのでご注意ください。

(CSV読込データに情報が存在しないため)

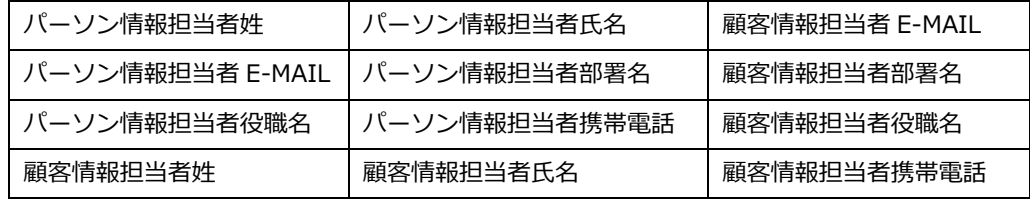

・CSV 読込によるメール配信では、顧客情報単位のイベントのみセット可能です。

・配信情報の「各配信先ごとに作成する」にチェックが入っていても、CSV 読込によってセットされた配信先には 履歴が作成されません。

・CSV ファイルの文字コード

オプション設定画面より Shift-JIS か UTF-8 を選択出来ます。

#### 1. 配信情報の 保<sup>存/リスト登録</sup> ボタンをクリックし、内容を保存します。 保存/リスト登録

⇒配信リスト画面が表示されます。

2. [リストに追加] ボタンをクリックし、表示されるメニューから「CSV 登録」を選択します。

⇒「配信リスト読み込み」画面が表示されます。

**3.** 「CSV ファイルのサンプルはこちらからダウンロードしてください。」をクリックし、「配信リスト

(sample).csv」というファイルをダウンロードします。

- **4.** ダウンロードしたサンプルファイルを開き、先ほどダウンロードした画面を参考に情報を入力し保存します。 ※ダウンロードした項目順で作成してください。
- **5.** 作成したファイルを取込みます。
- **6.** ファイルを選択 | ボタンをクリックし、読み込み対象のファイルを選択します。 ファイルを選択

**7.** 読み込み時の条件を設定します。

※各項目の詳細は次項を参照してください。

8. 読み込み ボタンをクリックします。 読み込み

⇒一括登録処理が実行します。

**9.** 正常に終了した場合、「○件の登録を実行しました。」とメッセージが表示されますので、

ボタンをクリックします。 確認完了

エラーが発生した場合、その旨メッセージが表示されますので、エラー原因を調べて再実行してください。

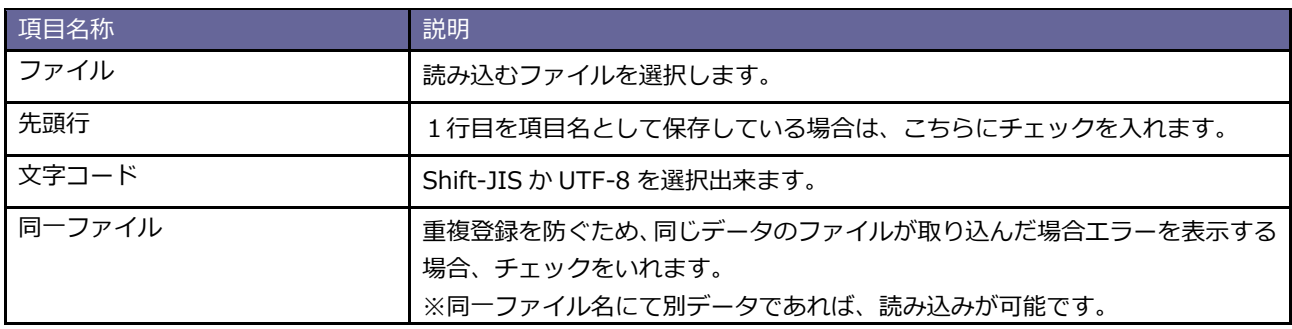

# <span id="page-15-0"></span>**予約語について**

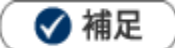

#### **予約語とは**

製品側で用意した値に応じて、送信するお客様の登録情報に合わせた内容をセットして送信することができる 機能のことです。

宛先名やメール本文等に利用することができます。

利用できる予約語の一覧は、配信情報から「予約語一覧」ボタンをクリックして確認できます。

※配信サーバーが Sprinkler の場合、利用できる予約語数は 150 種類までです。

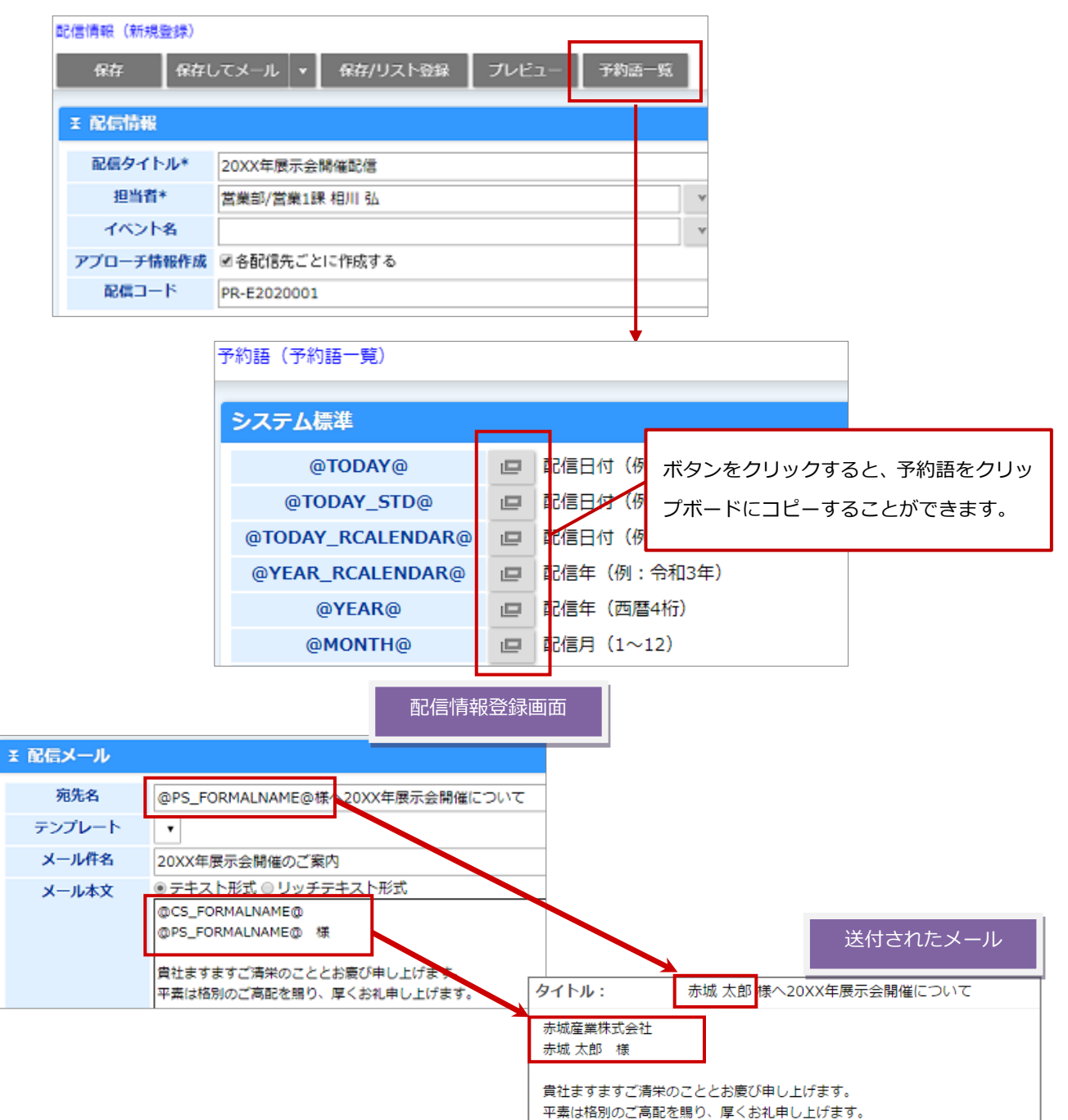

# **メール配信停止(オプトアウト)について**

#### **配信停止機能とは**

プロモーション(広告・宣伝)目的のメールを配信する場合、特定電子メール法に基づき配信停止を希望した人にメールを 送信しないよう管理する必要があります。配信停止機能は配信停止の管理および受付を自動で行うための機能です。 配信停止機能を使用すると以下の仕組みが実現できます。

- 1. メールの種類(配信停止カテゴリ)とメール受信者ごとに配信停止を管理できます。
- 2. メール本文に配信停止ができる旨の記載漏れを防ぐために、配信停止案内(URL)が自動挿入されます。
- 3. メール受信者は配信停止ページから配信停止(オプトアウト)操作ができます。
- 4. 自動的に配信停止の処理を受け付け、パーソン情報(または顧客情報)に反映します。
- 5. 配信停止されると次回のメール配信から同じカテゴリのメールを送信しません。

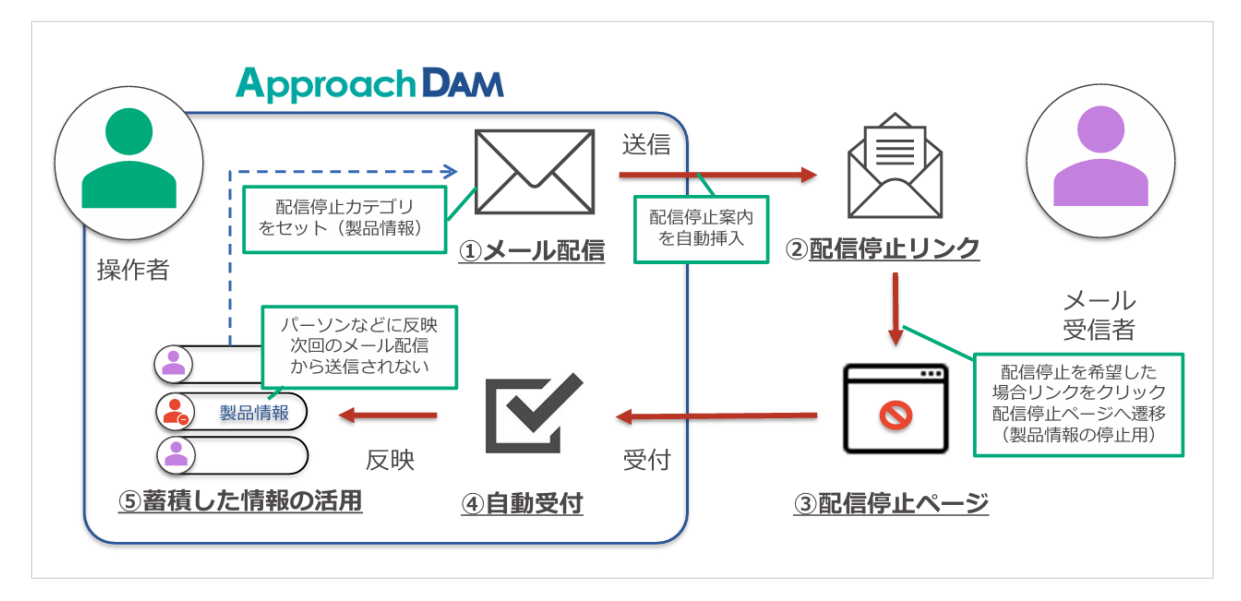

#### **配信停止カテゴリとは**

配信停止を管理したいメールの種類です。プロモーション目的のメール、会員限定のメルマガなど、複数のカテゴリで管理 できます。メール配信するときにセットして使用し、配信停止ページでメール受信者に公開されます。配信停止された場合は パーソン情報(または顧客情報)単位で情報が保存され、同じカテゴリのメールが送信されないように管理されます。

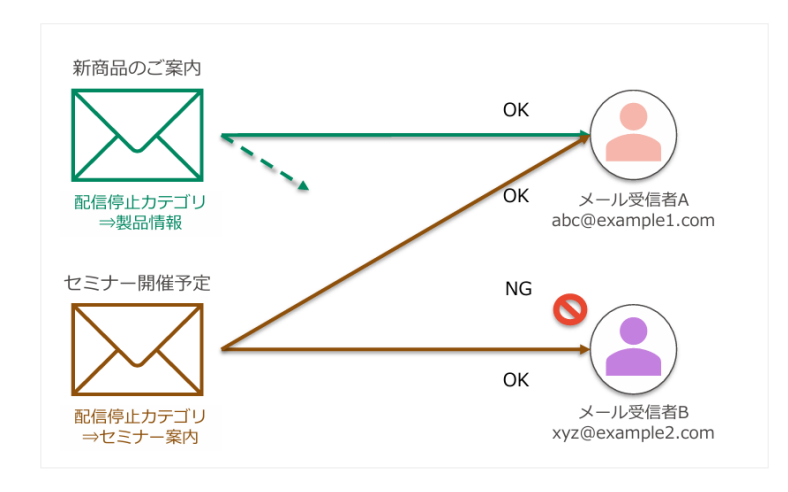

# **メール配信停止(オプトアウト)の運用について**

プロモーションメール(広告・宣伝)目的の配信停止(オプトアウト)を受け付けるためには、メール配信情報を作成する時 に「配信停止機能」を利用してください。

### **1.メール配信 [ 配信停止機能を利用 ]**

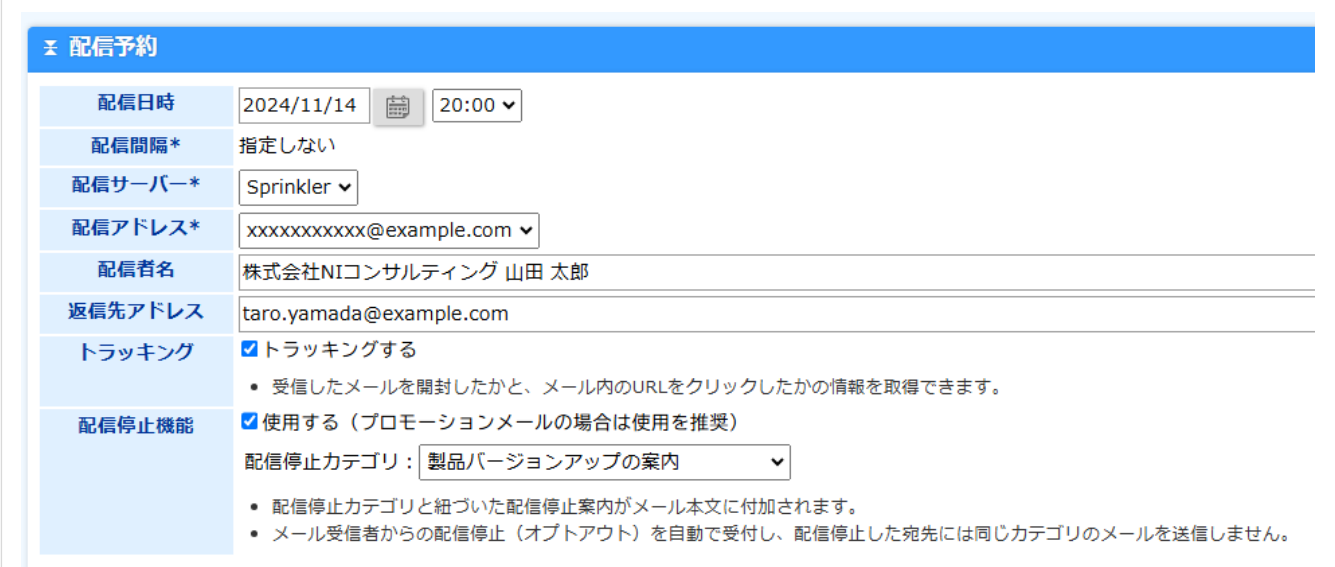

# **2.メール配信 [ 配信停止 URL や配信停止案内を挿入 ]**

メール本文に、配信停止 URL「@UNSUBSCRIBE\_URL@」または配信停止案内「@UNSUBSCRIBE\_TEMPLATE@」の予約 語を挿入してください。予約語を挿入しなかった場合、メール本文の文末に配信停止案内が自動挿入されます。

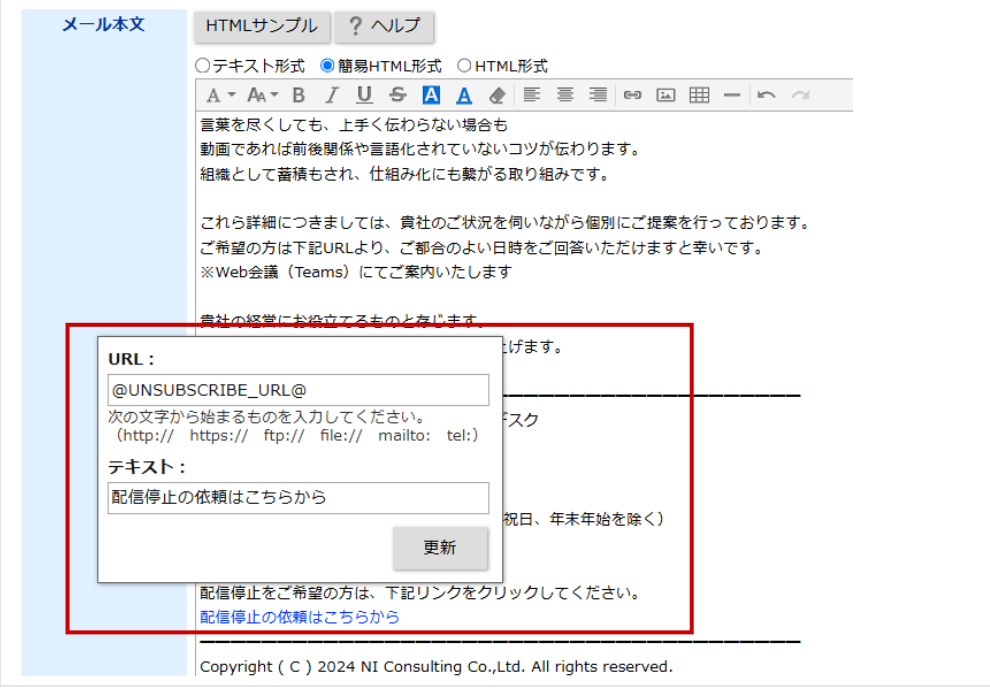

メール配信先の準備が終わりましたら、テスト送信、承認して配信します。

⇒ テスト送信と承認の説明については、各説明[「テスト送信する」](#page-21-0)[「配信を承認する」](#page-22-0)をご確認ください。

# **3.配信停止リンク**

メール本文に配信停止 URL が挿入されます。

メール受信者が配信停止を希望した場合、リンクより配信停止ページに遷移します。

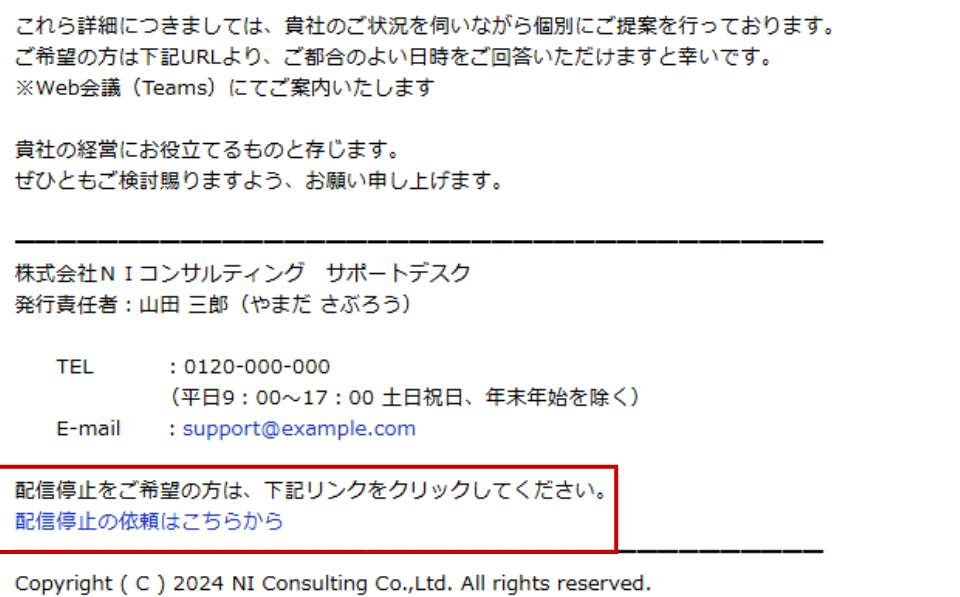

#### **4.配信停止ページ**

配信停止を希望した場合、OPT OUT を YES に変更し、Save Preferences をクリックし配信停止が行われます。

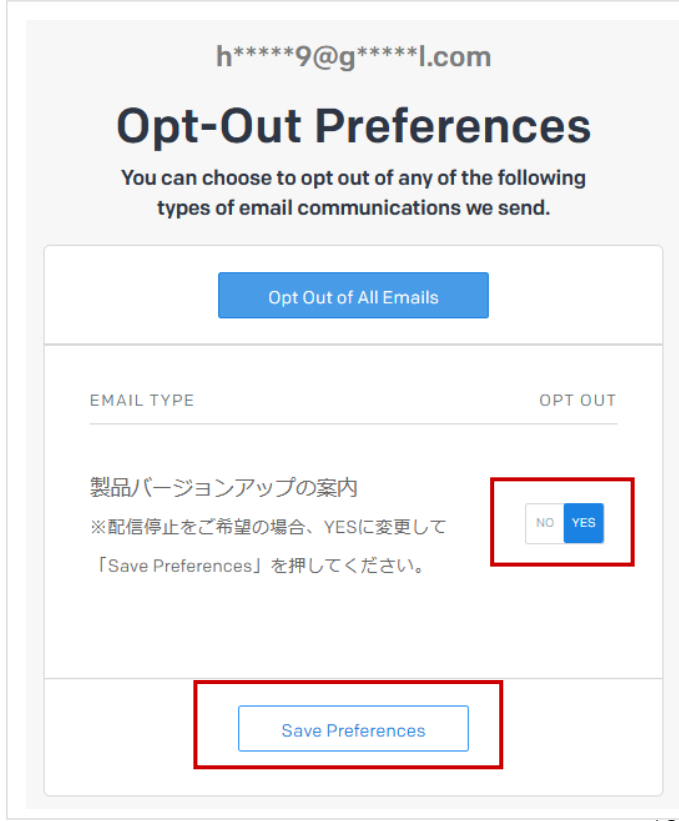

# **5.自動受付**

以下は、片岡 弘(ni45678@example.com)が配信停止した場合です。

配信停止の列に、メール配信で利用した配信停止カテゴリが表示されます。

今後 ni45678@example.com には、配信停止カテゴリが「製品バージョンアップの案内」のメールは配信されません。

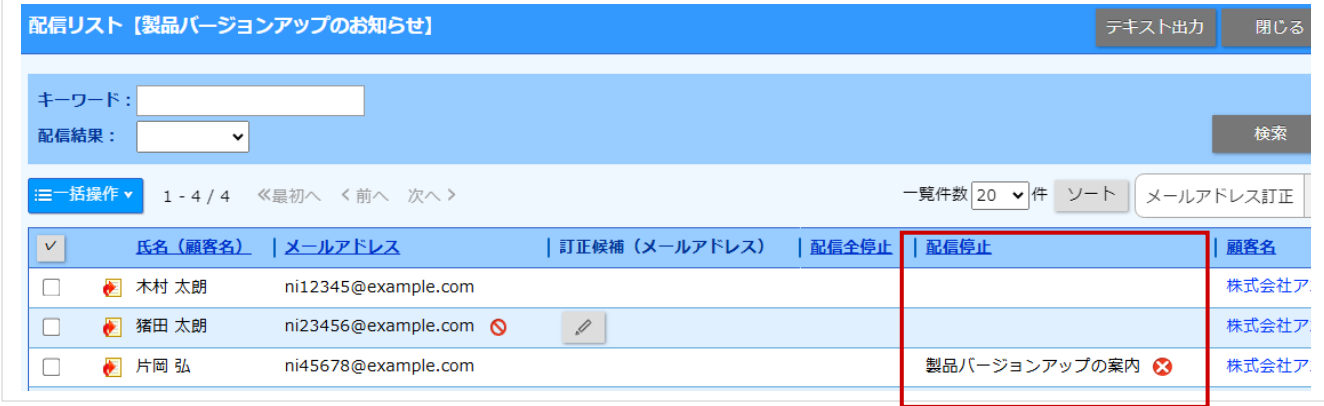

# ◆補足

配信停止の依頼は、自動的にアプローチ情報に登録されます。

顧客、パーソン情報の履歴情報から確認することができます。

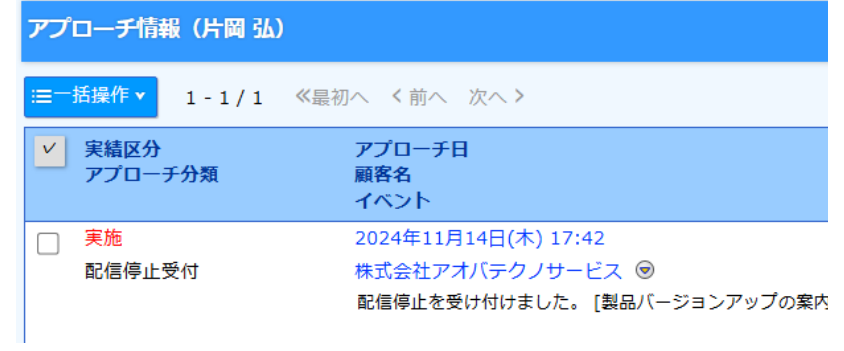

❶ 重要

配信停止を解除する権限がある場合、配信を再開することができます。

ただし、解除する場合はメール受信者の同意を得てください。また、法律や規則を遵守し、適切な運用をしてください。

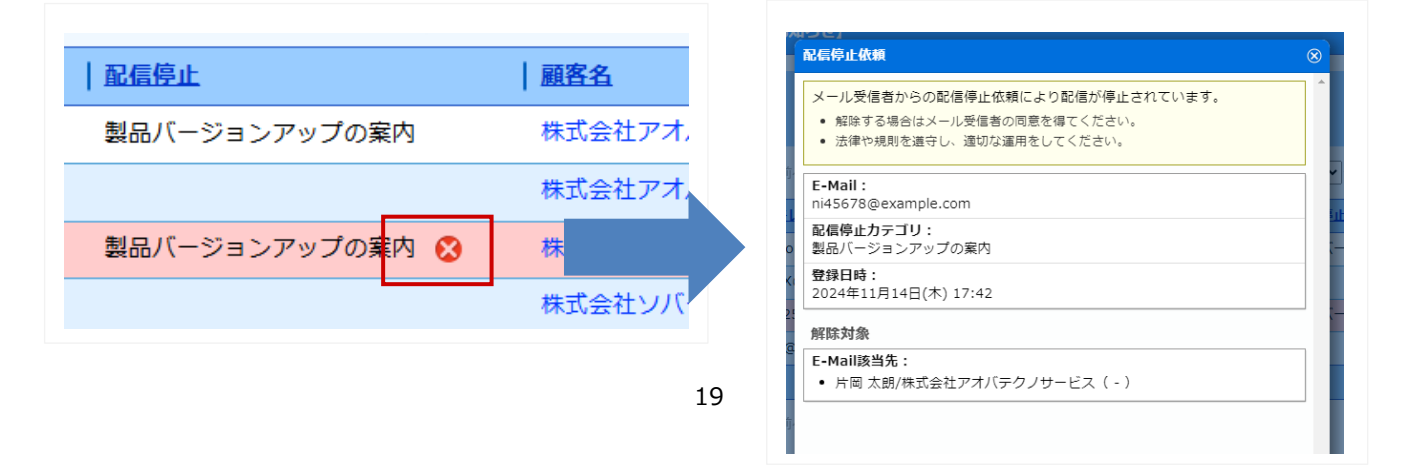

# **6.蓄積した情報の活用**

配信停止された件数は、配信情報の配信状況から確認できます。

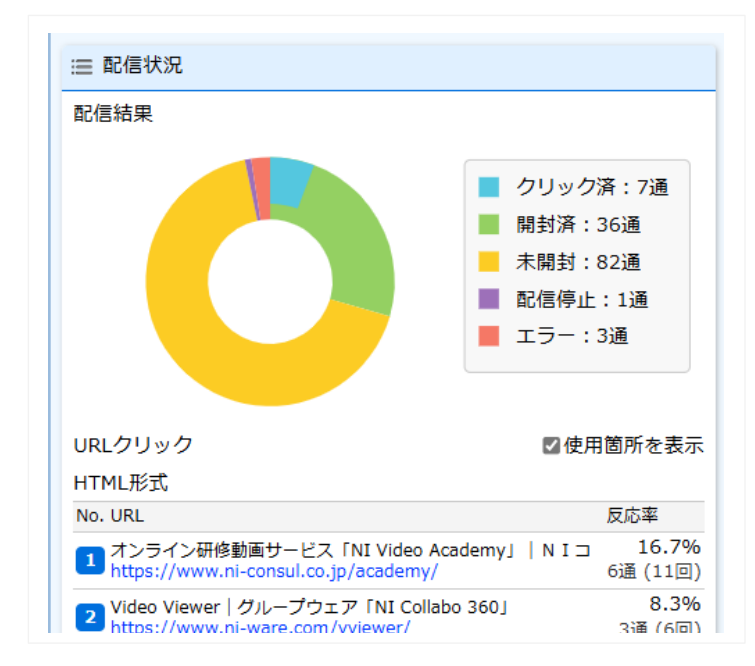

#### 分析 > メール配信分析機能により、配信情報ごとの配信停止件数を把握することが可能です。

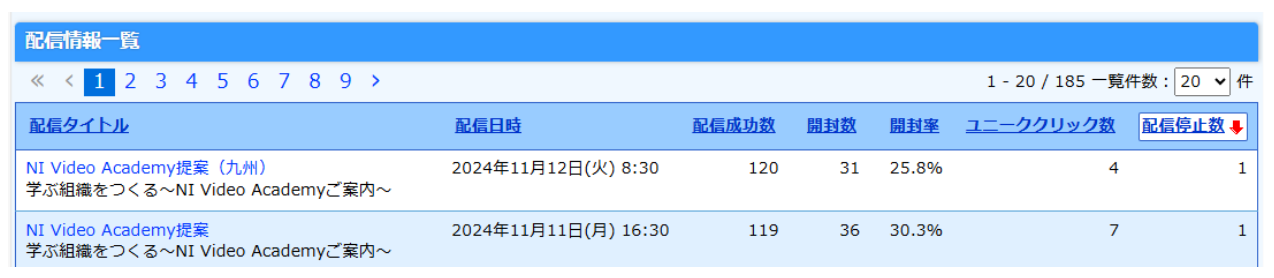

# <span id="page-21-0"></span>**テスト送信する**

登録された内容で送信が実行できるか、テストを実施します。

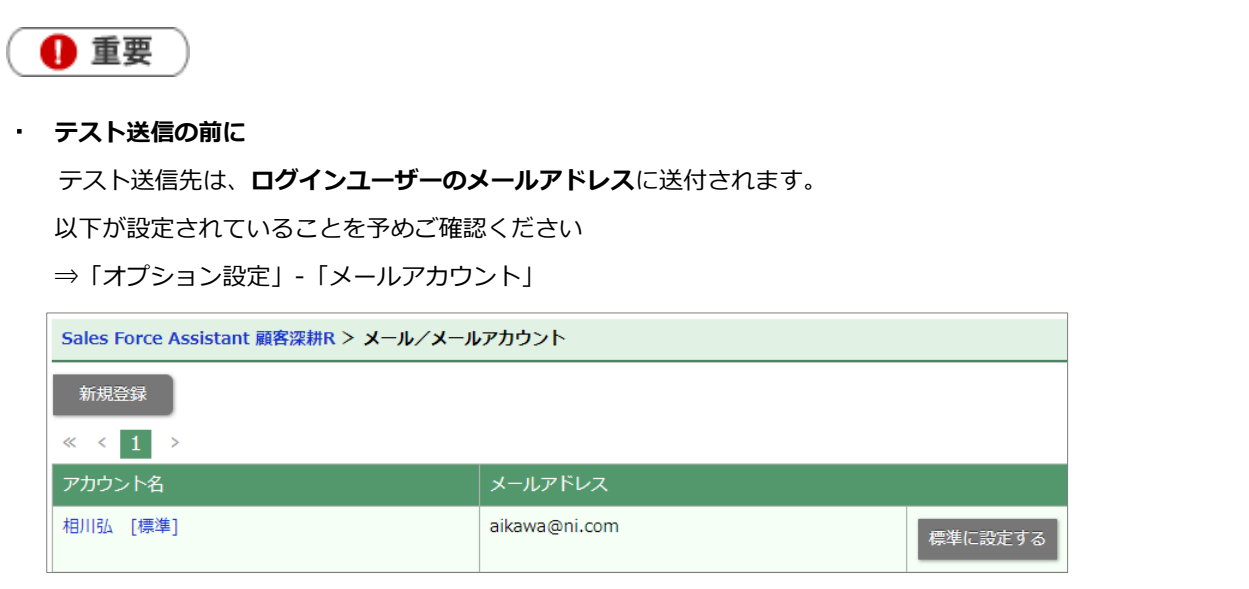

**1.** 左メニューより、「メール配信」から「配信検索」を選択します。

⇒配信リスト一覧が表示されます。

**2.** 該当の配信情報のリンクをクリックします。

⇒配信情報の参照画面が表示されます。

3. テスト送信 ボタンをクリックします。 テスト送信

正常に送信できた場合は、画面上に、「送信完了」のメッセージが表示されます。

送信できなかった場合は、「送信エラー」のメッセージが表示されますので、エラー原因を調べて再実行して ください。

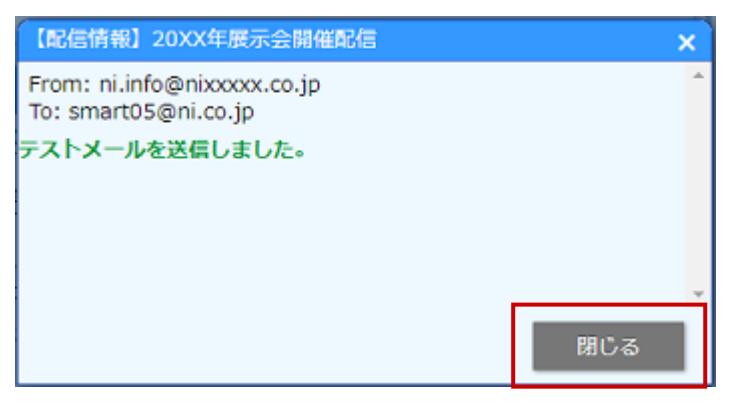

**4.** 「閉じる」ボタンをクリックします。

#### <span id="page-22-0"></span>**配信を承認する**

作成された配信情報に対して承認を行います。

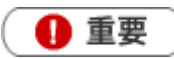

- **配信サーバーにメール DM サーバーを選択時、承認設定機能をご利用の場合に表示されます。** 承認できる社員は、システム設定で決定します。 この機能をご利用の場合、「承認」されて初めてメール配信が可能となります。 配信サーバーに Sprinkler を選択時、承認設定機能の利用有無に関わらず、メール配信するためには「承認」が必 要になります。承認できる社員は、システム設定で決定します。
	- 承認設定を利用する場合、承認権者が承認できる社員となります。

承認設定を利用しない場合、全社員が承認できる社員となります。

**1.** 左メニューより、「メール配信」から「配信検索」を選択します。

⇒配信リスト一覧が表示されます。

**2.** 該当の配信情報のリンクをクリックします。

⇒配信情報の参照画面が表示されます。

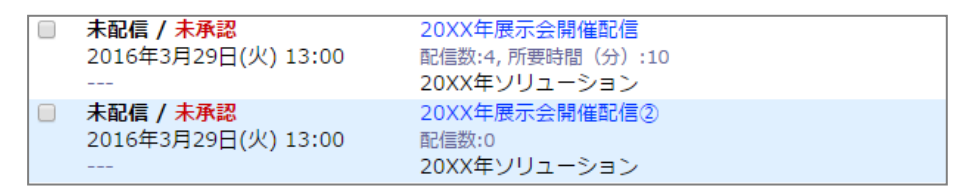

**3. 承認 ボタンをクリックします。** 

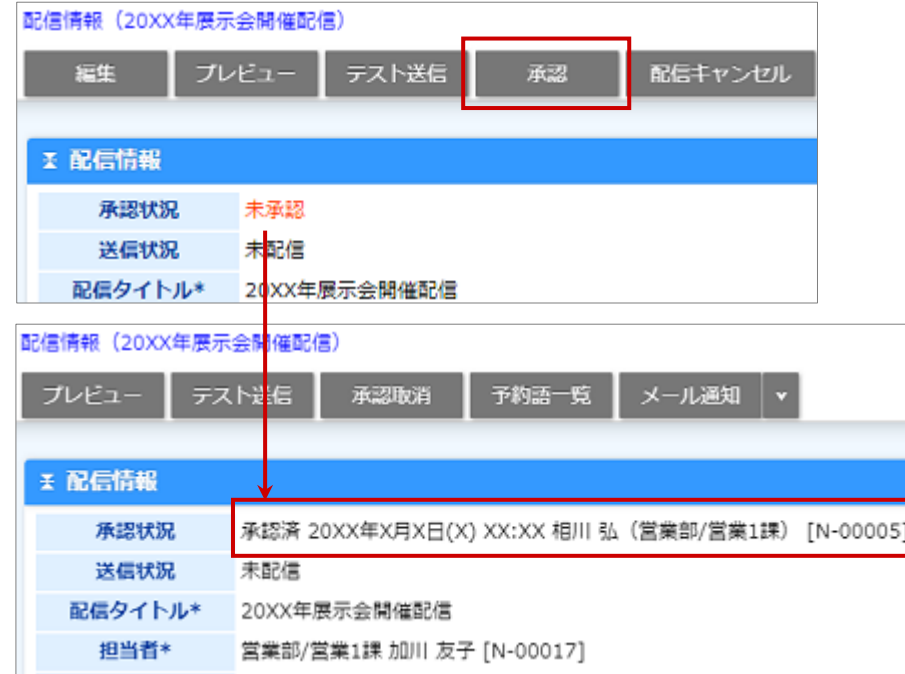

⇒承認状況が未承認から承認時間/承認者名に変更されます。

※「承認取消」ボタンを押すことで、「未承認」の状態に戻すことができます。

#### **配信先をメンテナンスする**

配信先リストに無効アドレスや配信停止となっている対象が含まれている場合、配信エラーを少なくするために 配信先リストをメンテナンスすることをおすすめします。

配信日時よりも前の場合、配信情報の参照画面に注意文が画面上部に表示されます。

※承認済の場合は編集不可となりメンテナンスできません。承認を一旦キャンセルすれば編集可能となります。

■ 無効 E-mail アドレスをメンテナンスする

注意文のリンクをクリックすると対象が一覧表示されます。

配信前に無効な E-mail アドレスを修正するか、配信リストからはずすことをおすすめします。

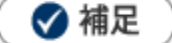

配信サーバーに Sprinkler を選択している場合、

配信先のメールアドレスを簡易検査し、送信前に無効な E-mail アドレスを見つけることができます。 上記によりエラー件数および、通数利用分の消費を抑えることができます。

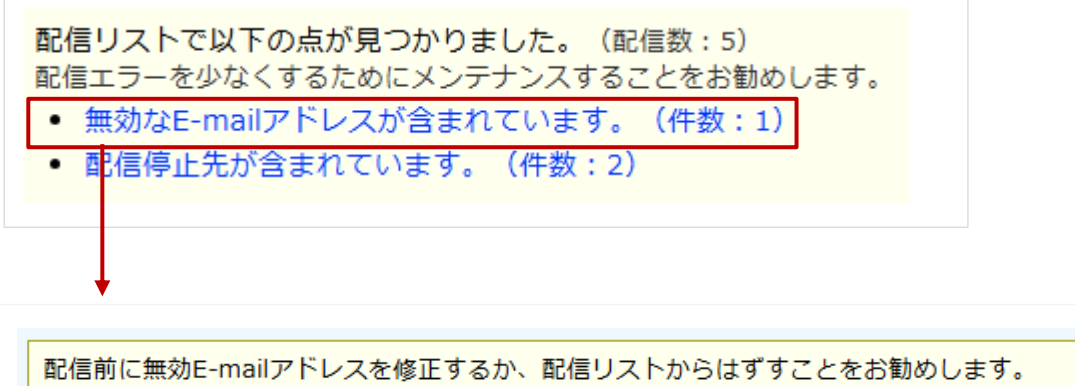

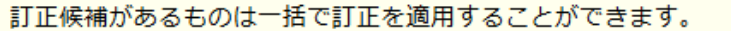

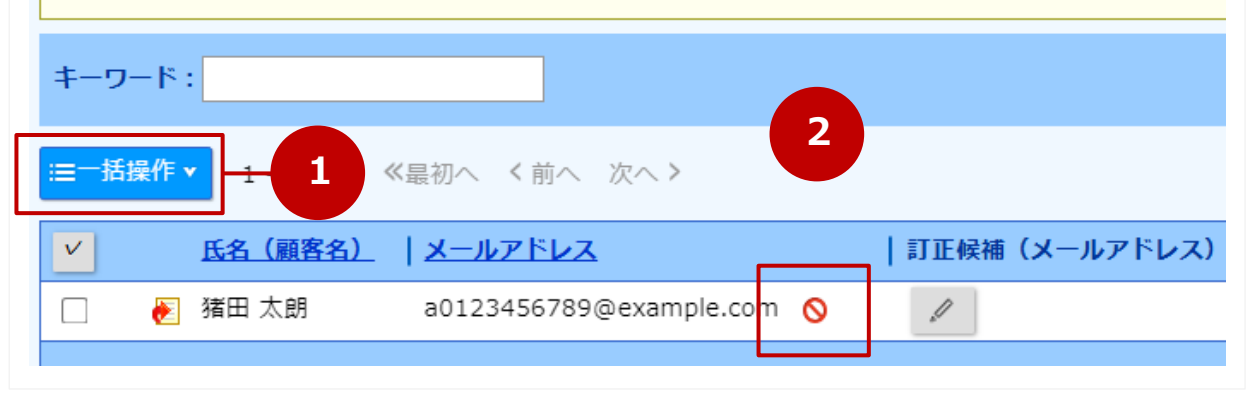

① 一覧に表示された対象へ一括処理を行います。

訂正候補の内容を適用する場合は、メニューから「訂正候補を適用」をクリックします。

配信リストから外す場合は、メニューから「リストからはずす」をクリックします。

② 個別にメールアドレスの訂正ができます。

ダイアログ上からメールアドレスの変更または、無効アドレスリストから解除が行えます。

# **Point**

配信先に無効な E-mail アドレスが含まれている場合、担当者や承認者には「配信見直し依頼」として通知します。 ポータルに通知情報パーツを配置し、「配信見直し依頼」を表示しておくことでメンテナンスが必要かどうか気付 きやすくなります。

表示例)

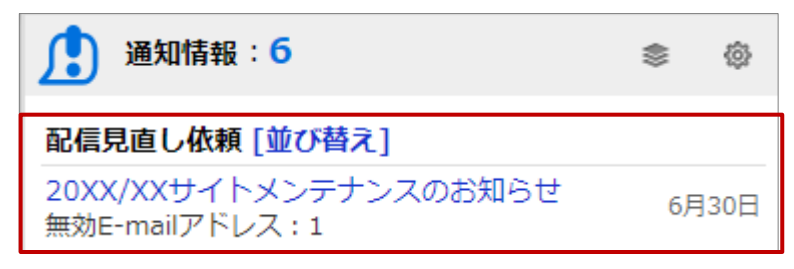

■ 配信停止先をメンテナンスする

注意文のリンクをクリックすると対象が一覧表示されます。 配信前に配信リストからはずすことをおすすめします。

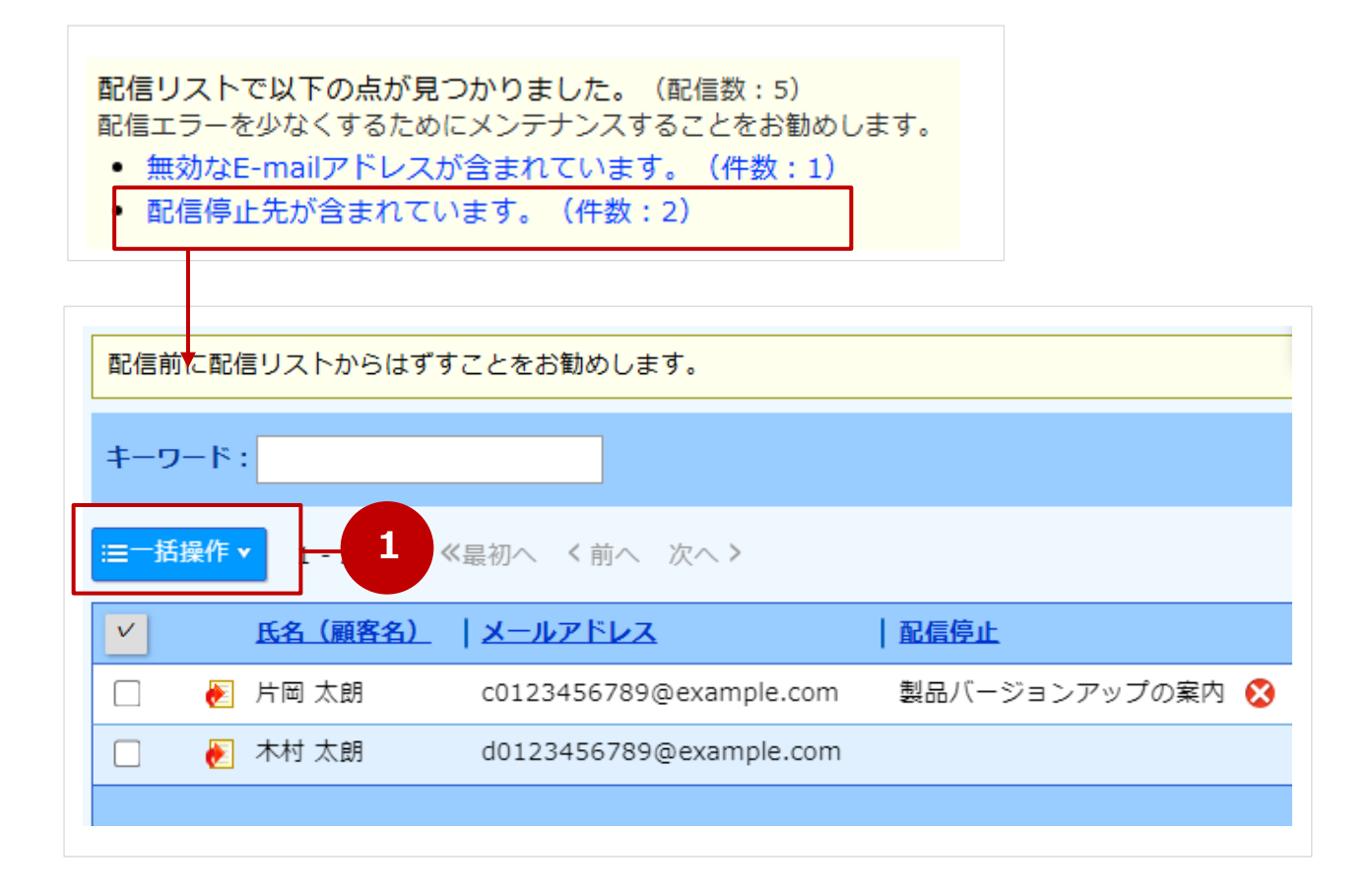

① 一覧に表示された対象へ一括処理を行います。

配信リストから外す場合は、メニューから「リストからはずす」をクリックします。

### **反応(開封率、反応率)を確認する**

配信したメールの反応(開封率、反応率)をさまざまな画面から確認することができます。

◇ 用語説明 ◇

各画面で表示される用語の内容について説明します。

総クリック数 :クリック数の合計 ※同じ URL を複数クリックした場合、その回数だけ増える数 ユニーククリック数:1 回以上クリックされた配信先の数

反応率 :ユニーククリック数 ÷ 開封数

■ 配信情報から確認する

配信情報の関連情報「配信状況」に開封状況や反応率が表示されます。

また、URL の使用箇所を表示することで、URL ごとの反応率がメール本文を見ながら確認することができます。

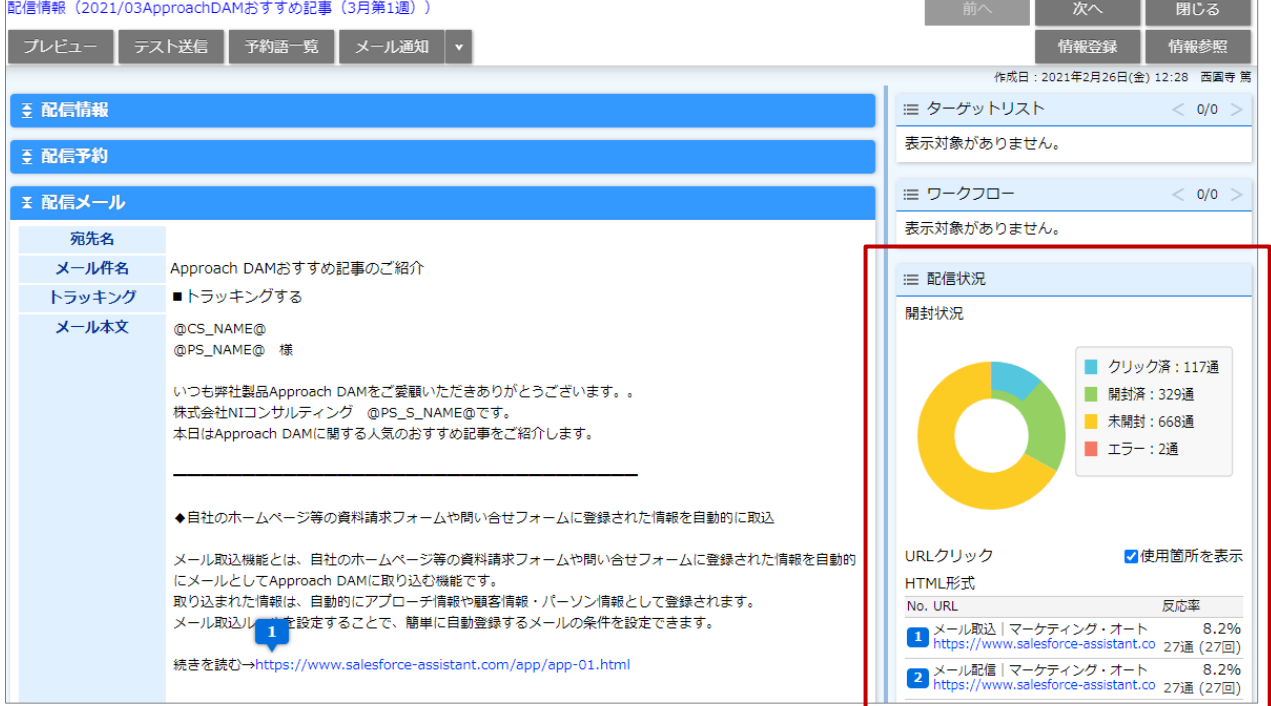

# ■ 配信リストごとに確認する

配信リストごとにURLのクリック状況を確認することができます。 が をクリックすると一覧が表示されます。

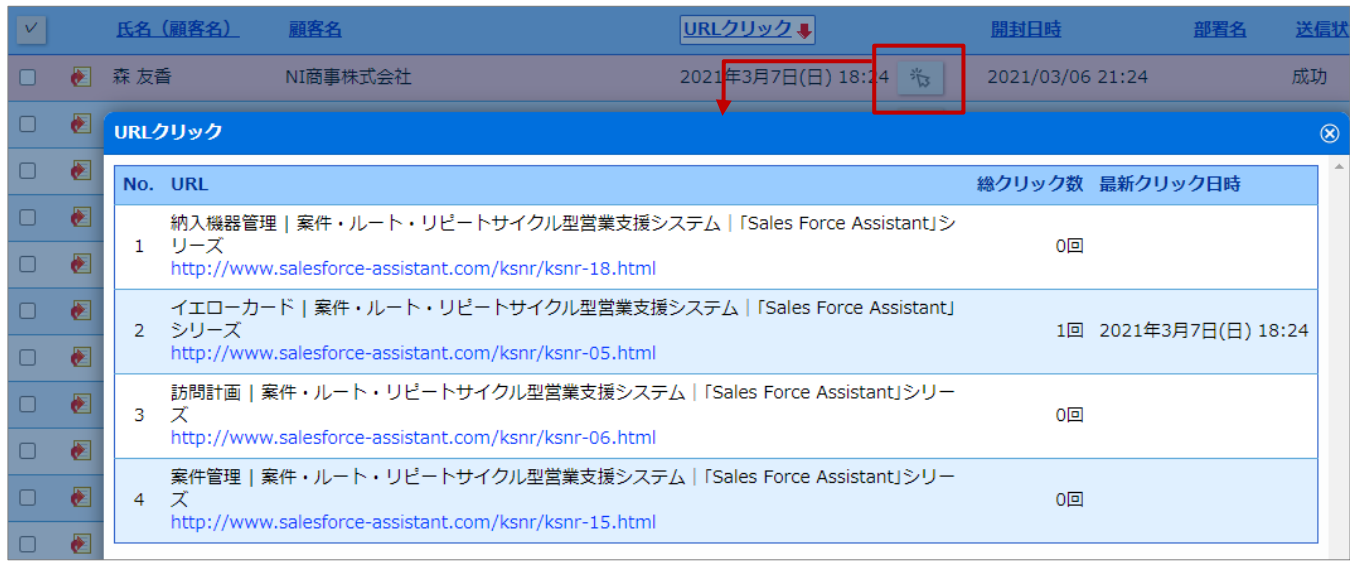

■ 顧客情報やパーソン情報から確認する

顧客情報やパーソン情報の関連情報「配信情報」に開封状況やクリック状況が表示されます。

 $\sqrt[3]{3}$  をクリックすると最新クリックした URL が一覧表示されます。直近3ヶ月以内にクリックした URL を確認 することができます。

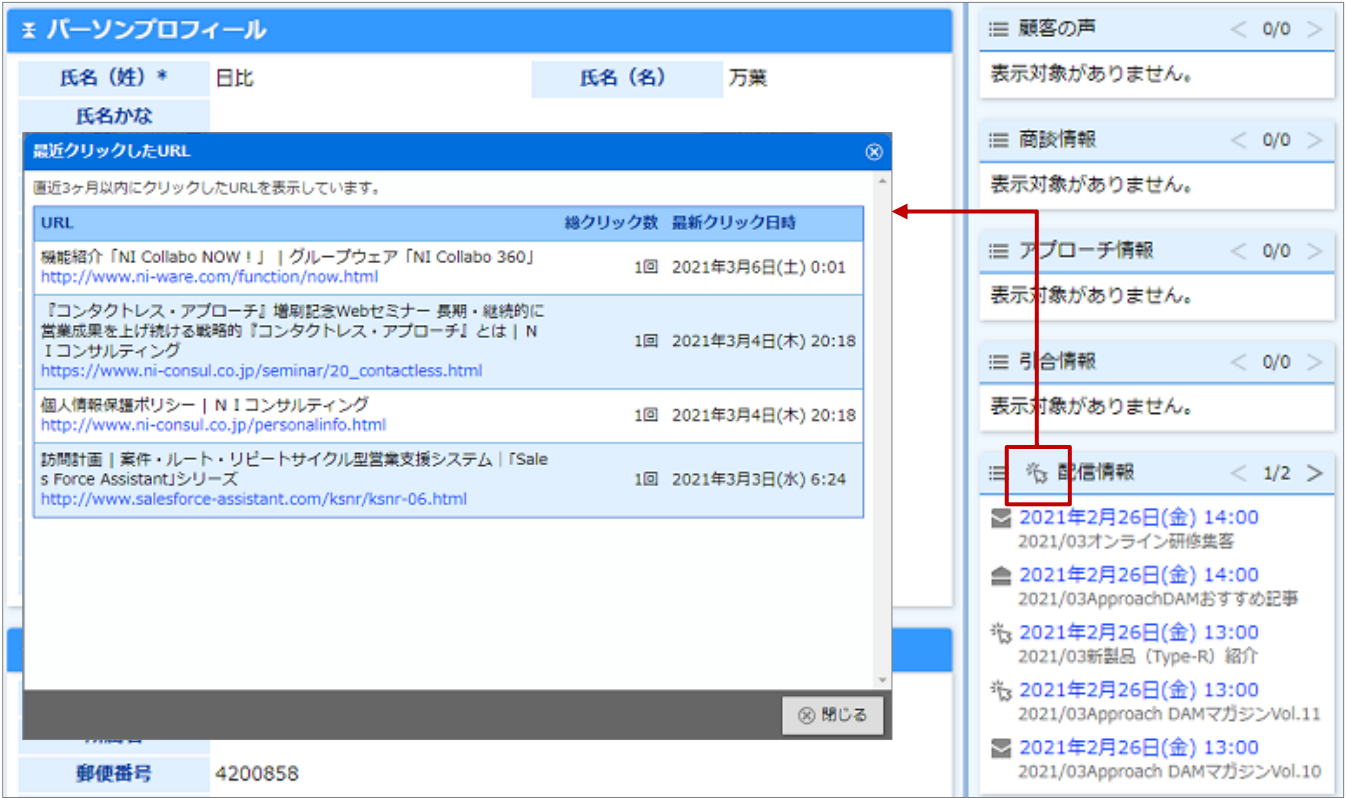

**Point** 

配信したメールの開封状況クリック状況をもとに顧客やパーソンを絞り込むことができます。

活用例)メール送信後に開封した宛先を対象として追加でメールを送りたい場合

① 検索条件に特定の配信情報を指定し、開封状況「開封済」として検索

② 検索結果をすべて配信リストに追加

⇒2ステップで、追加配信する対象を配信リストに追加することができます。

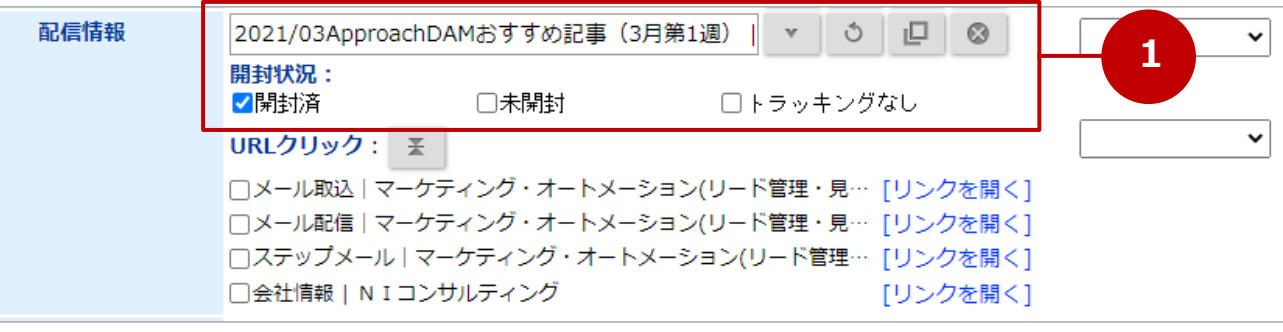

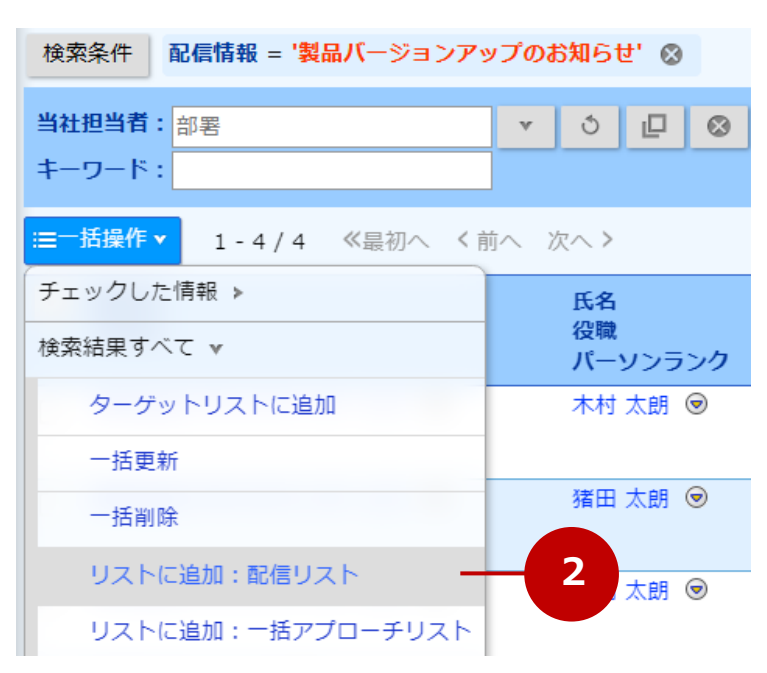

❶ 重要

エラー件数が 10 件以上かつエラー率が 5%を超えた場合、配信状況に警告が表示されます。 配信エラーの割合が高い場合、配信元の評価が下がりメールがブロックされる可能性があります。 配信先リストを登録後に配信エラーとなる対象が含まれていないか確認してメンテナンスする など、 配信エラーを少なくする運用を推奨します。

表示例)

三 配信状況

エラーが5%を超えています。 (8%) 全体でのエラー割合が高い場合、配信元の評価が下がりメー ルがブロックされる可能性があります。エラーを少なくする 運用を推奨します。

# <span id="page-30-0"></span>22-1-3.好反応メールランキング

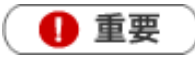

 $\mathbf{r}$ 

本機能は、Approach DAM Sprinkler オプション契約をしているユーザー様のみ利用することができます。

◆ 補足

### **好反応メールランキングとは**

反応率が高い配信情報をランキング形式で表示する機能です。

検索や分析画面を開く手間を省き、すばやく成果が上がっている配信情報を確認できます。

**好反応メールランキングを確認する**

**1.** 左メニューより、「メール配信」から「好反応メールランキング」を選択します。

⇒好反応メールランキング画面が表示されます。

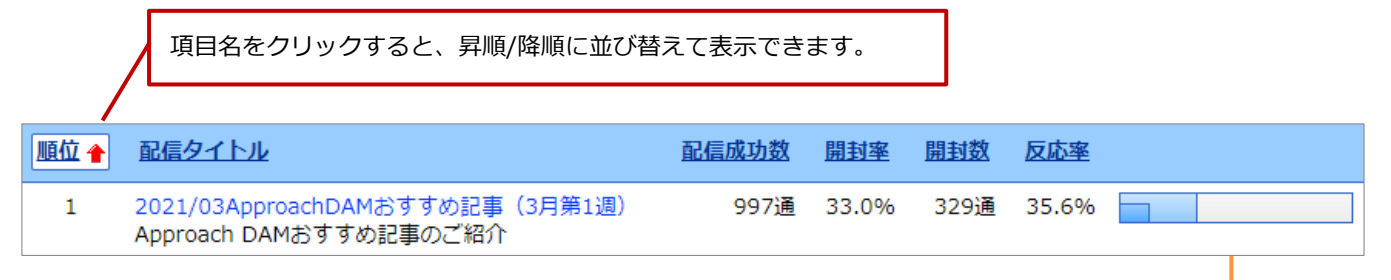

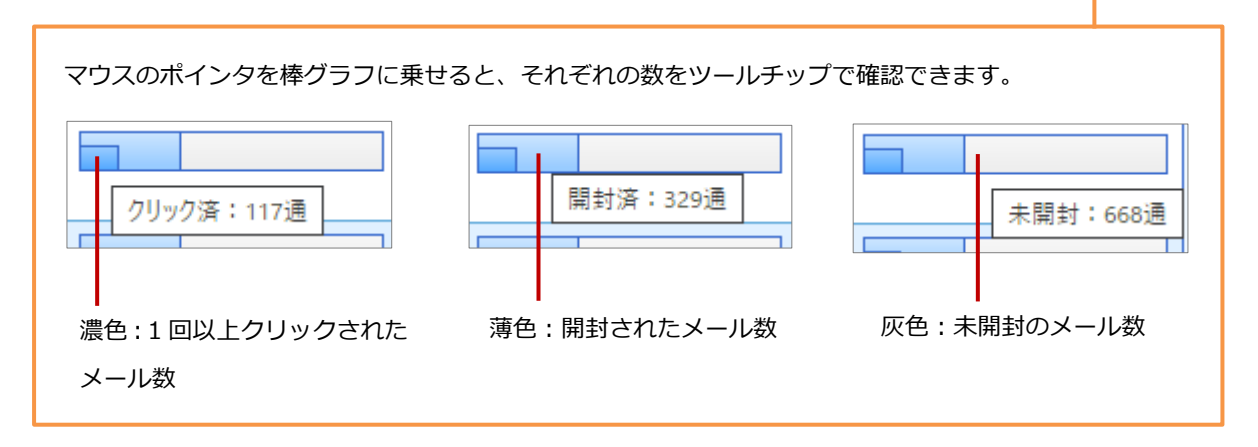

# <span id="page-31-0"></span>22-1-4.送信エラーリスト

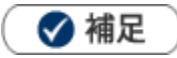

#### **送信エラーリストとは**

メール配信を実施した際に、エラーになったリストになります。

### **送信エラーリストを確認する**

**1.** 左メニューより、「メール配信」から「送信エラーリスト」を選択します。

⇒送信エラーリスト一覧画面が表示されます。

**2.** エラーになったメールアドレスの修正を行ってください。

# <span id="page-31-1"></span>22-1-5.無効アドレスリスト

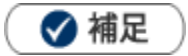

#### **無効アドレスリストとは**

配信先のメールアドレスを簡易検査し、送信前に無効な E-mail アドレスと判断されたメールのリストです。

#### **無効アドレスリストを確認する**

**1.** 左メニューより、「メール配信」から「無効アドレスリスト」を選択します。

⇒送信エラーリスト一覧画面が表示されます。

**2.** 無効アドレス扱いになったメールアドレスの削除を行ってください。

# <span id="page-32-0"></span>22-1-6.メールテンプレート

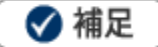

### **メールテンプレートとは**

 送信するメールの内容をあらかじめ登録しておくことができます。 よく使うメールの内容を登録しておくと便利です。

「予約語」を利用すると、顧客情報/パーソン情報データから送信するお客様に合わせたメール作成が可能とな っています。

**メールテンプレートを作成する**

- **1.** 左メニューより、「メール配信」から「メールテンプレート」を選択します。
- 2. 新規登録 ポタンをクリックします。 新規登録

⇒新規登録画面が表示されます。

3. 必要事項を入力し最後に ポイティングレンクリックします。 保存

保存横の[V] ボタンからも保存できます。動作は以下のとおりです。

保存して閉じる:保存後、画面を閉じます。

保存する:保存後、参照画面を開きます。

※予約語については、[「予約語について」](#page-15-0)を参照してください。

# **メールテンプレートを編集する**

- **1.** 左メニューより、「メール配信」から「メールテンプレート」を選択します。
- 2. 編集するメールテンプレートを開き、 **精集 ポタンをクリックします。** 編集
- 3. 必要事項を入力し最後に **KRASKAN ポタンをクリックします。** 保存

保存横の[V] ボタンからも保存できます。動作は以下のとおりです。

保存して閉じる:保存後、画面を閉じます。

保存する:保存後、参照画面を開きます。

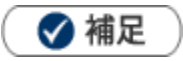

送信済みのステップメールや自動返信メールがある場合、件名およびメール本文を変更することはできません。 今後送信するメール内容を変更したい場合は、新しくメールテンプレートを作成する必要があります。 [件名・本文を変更する]ボタンをクリックすると、同じ内容のメールテンプレートをかんたんに作成できます。

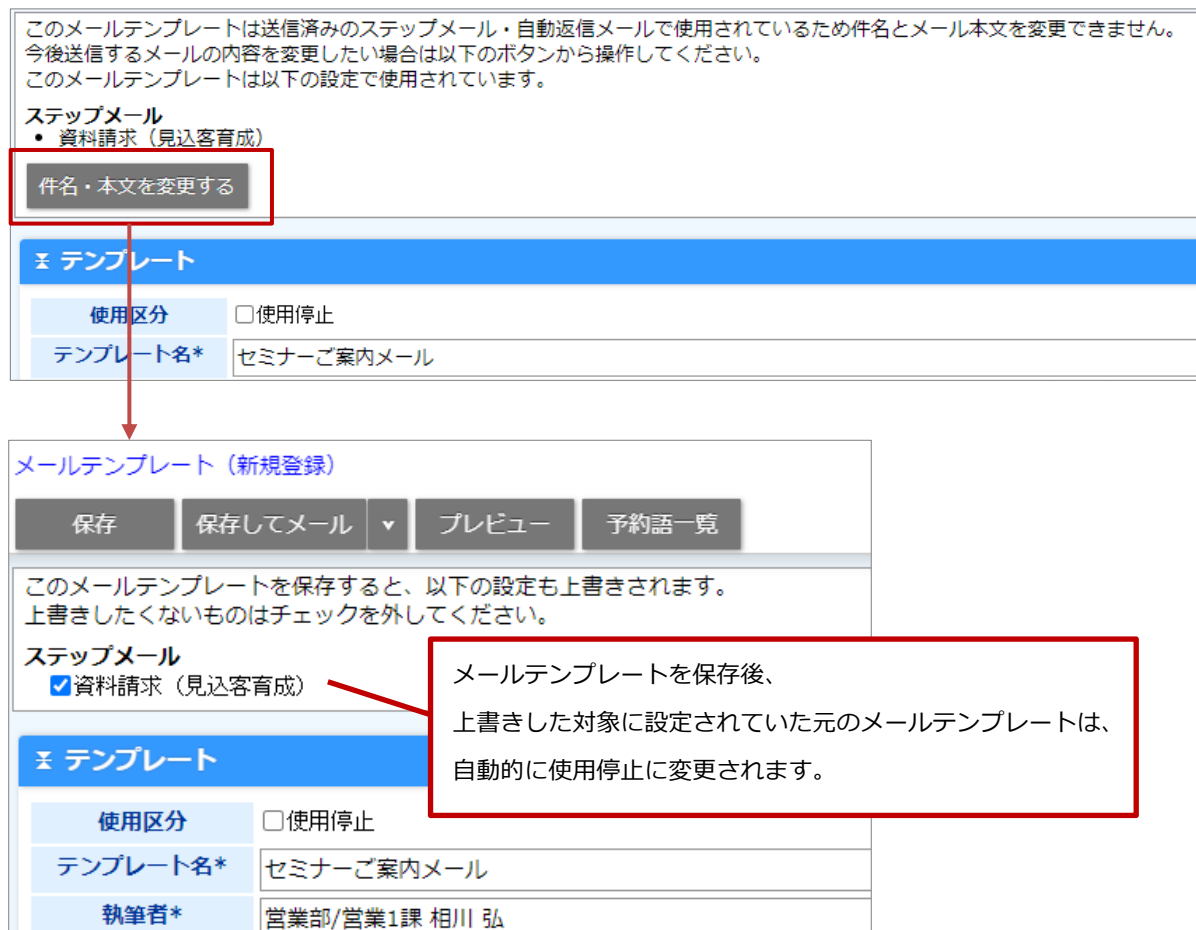

○ 商標

本説明書に登場する会社名、製品名は各社の登録商標、商標です。

○ 免責

本説明書に掲載されている手順による操作の結果、ハード機器に万一障害などが発生しても、弊社では一切の責任を負いま せんのであらかじめご了承ください。

○ 発行

**2024 年 11 月 25日 第 17 版**

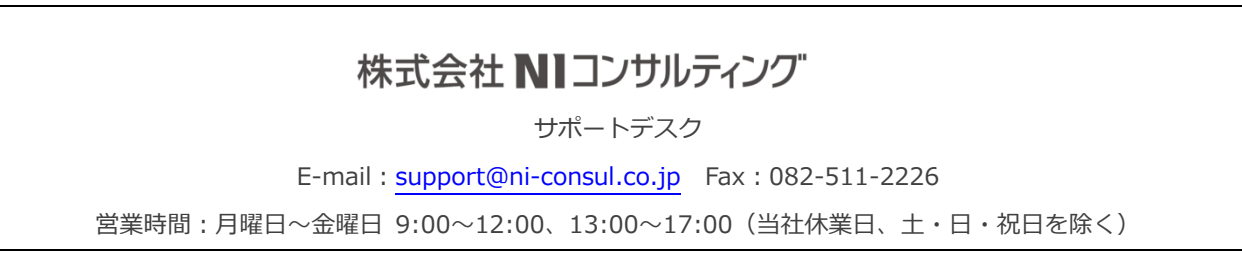